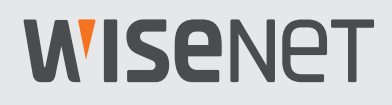

# **Wisenet Device Manager**  사용 설명서

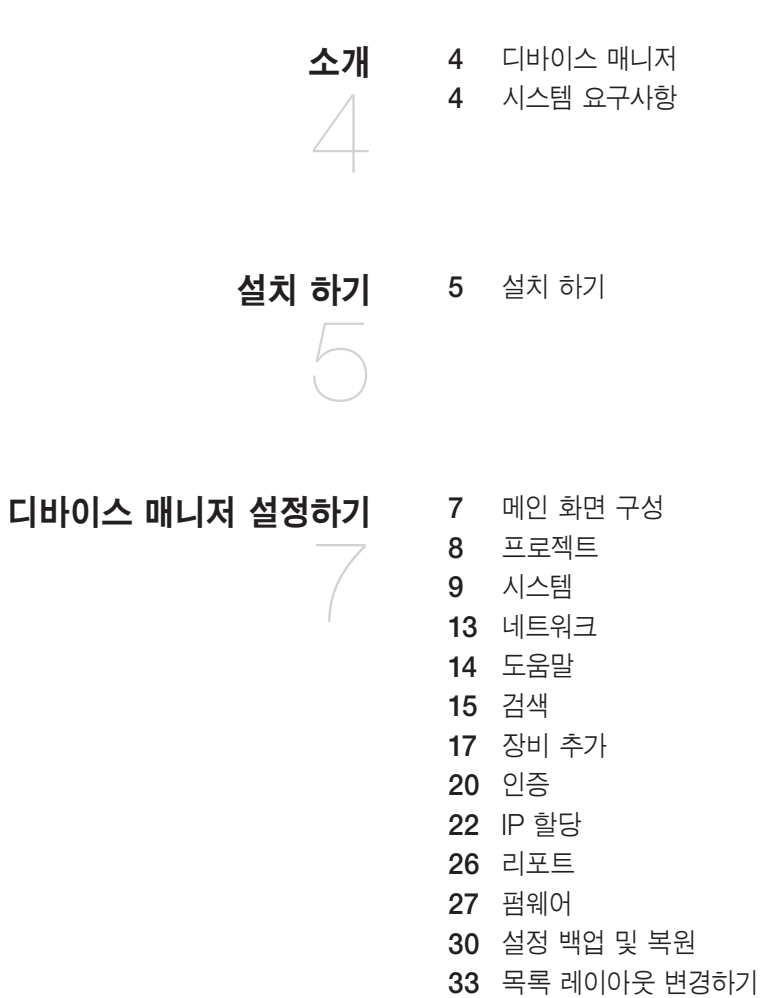

## 장비 목록 [활용하기](#page-32-0)

- 장비 [선택하기](#page-34-0) 상태 [업데이트](#page-35-0)
	- 라이브 [영상보기](#page-36-0)
	- [장비](#page-40-0) 이름 변경

## 장비 [설정하기](#page-41-0)

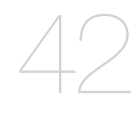

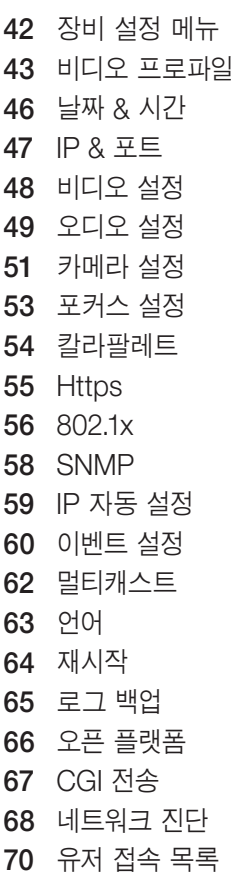

## <span id="page-3-0"></span>소개

## 디바이스 매니저

디바이스 매니저는 네트워크 상에 설치된 한화테크윈 장비들을 편리하고 효율적으로 관리 할 수 있습니다.

- ~ 동일 네트워크 상에 설치되어 있는 장비들을 자동으로 검색할 수 있습니다.
- ~ 제품군별 카테고리로 분류하여 관리할 수 있습니다.
- ~ 검색되지 않는 장비들을 수동으로 등록할 수 있습니다.
- ~ 사용 목적에 따라 장비들을 프로젝트 별로 관리할 수 있으며, 비밀번호 설정으로 보안관리가 가능합니다.
- ~ 등록된 장비들의 IP 주소 설정과 비밀번호 설정을 할 수 있습니다.
- ~ 등록된 장비들의 펌웨어 버전을 확인하고 업데이트 할 수 있습니다.
- ~ 등록된 장비의 라이브 영상을 확인할 수 있습니다.
- ~ 디바이스 매니저를 통해 장비들의 기능설정을 할 수 있습니다.
- ~ 디바이스 상태정보 표시 기능을 제공합니다.
- ~ 등록된 장비의 네트워크 진단을 할 수 있습니다.
- ~ 등록된 장비들의 설정 값을 가져오기 및 내보내기할 수 있습니다.
- ~ 등록된 장비의 시스템 로그를 확인할 수 있습니다.
- ~ 여러 대의 장비에 시스템 재 시작, CGI 명령전송 및 응답 표시, 장비 시간 동기화 등을 설정할 수 있습니다.

## 시스템 요구사항

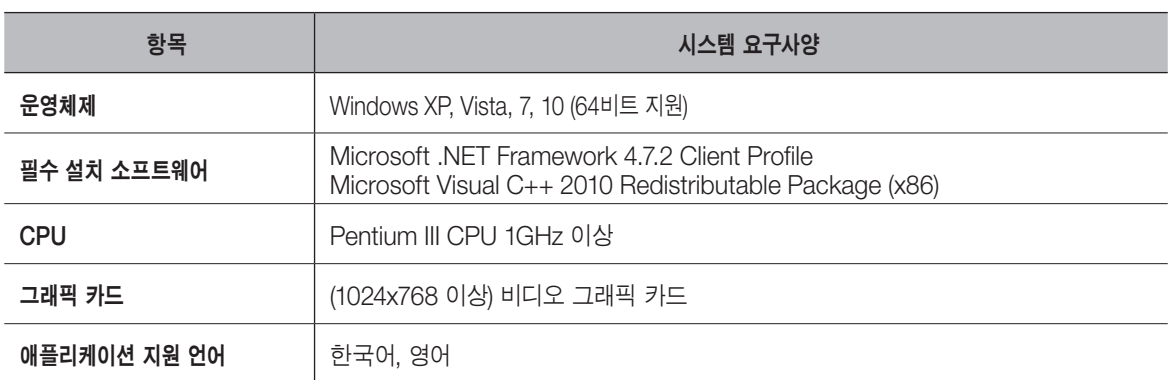

<span id="page-4-0"></span>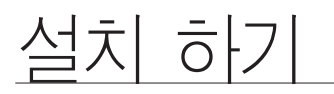

## 설치 하기

디바이스 매니저는 한화테크윈 웹 사이트(http://www.hanwha-security.com)로 접속하여 <기술가이드> -<Online Tool> 에서 다운로드 받을 수 있습니다.

1. 다운로드한 Wisenet 디바이스 매니저를 더블 클릭하세요.

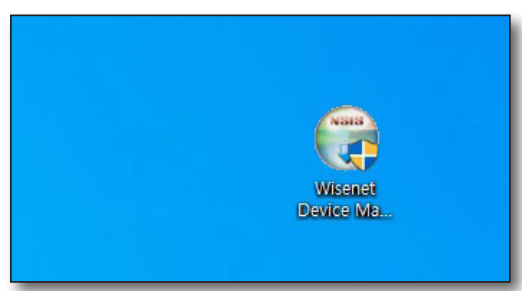

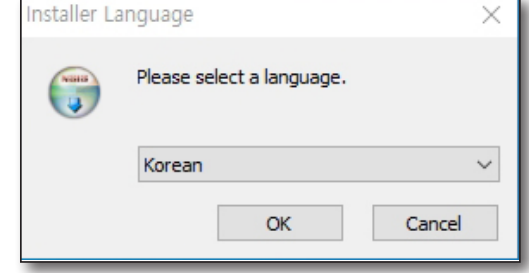

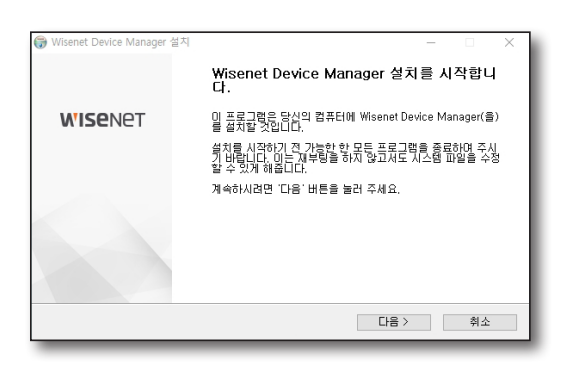

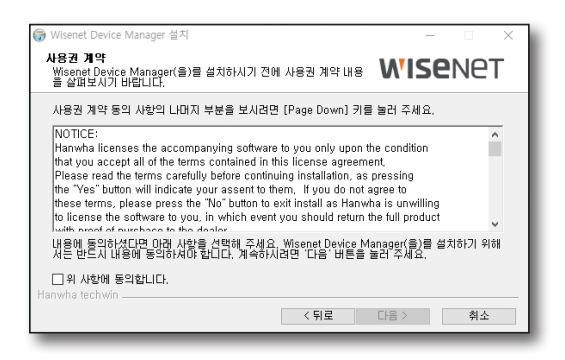

2. 설치할 언어를 선택하세요.

3. 설치 시작 화면이 나오면 [다음>] 버튼을 클릭하세요.

4. 사용권 계약에 동의하고 [다음>] 버튼을 클릭하세요.

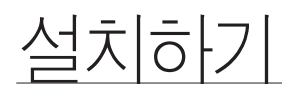

5. 설치할 경로를 지정한 후 [설치] 버튼을 클릭하세요.

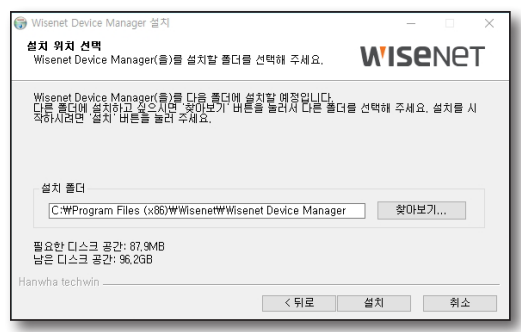

- 6. 설치가 끝나면 [마침] 버튼을 클릭하세요.
- 7. 바탕화면에 바로가기 아이콘을 클릭하여 디바이스 매니저를 실행하세요.

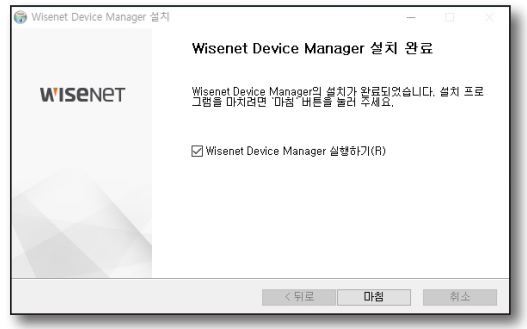

# <span id="page-6-0"></span>디바이스 매니저 설정하기

## 메인 화면 구성

디바이스 매니저 화면은 아래와 같이 구성됩니다.

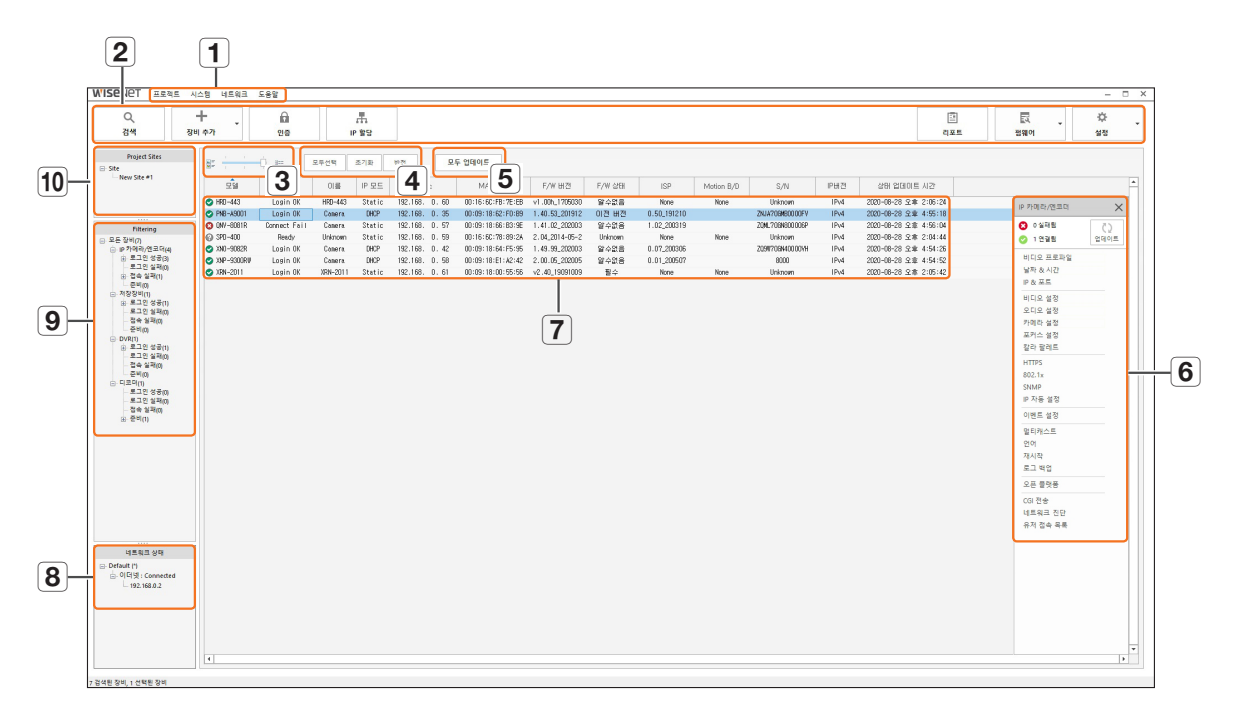

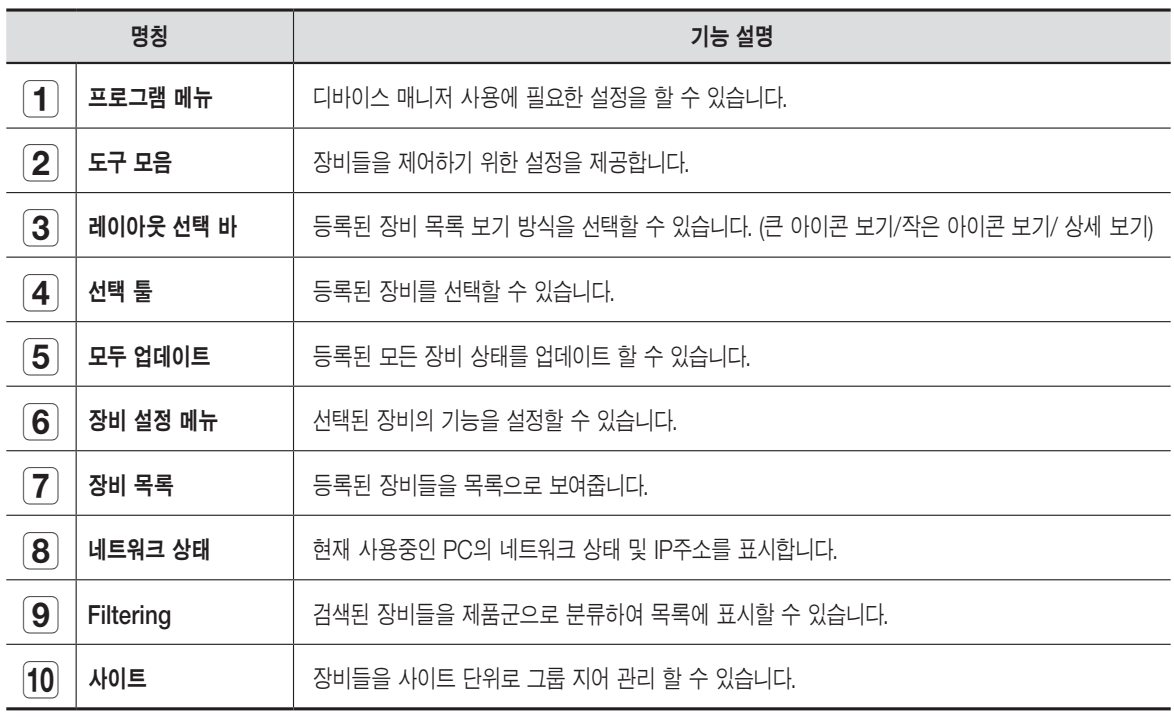

# <span id="page-7-0"></span>디바이스 매니저 설정하기

#### 프로젝트

등록된 장비 목록을 프로젝트 단위로 관리할 수 있으며, 프로젝트 정보를 저장하고 불러올 수 있습니다. <프로젝트> 메뉴를 선택하세요.

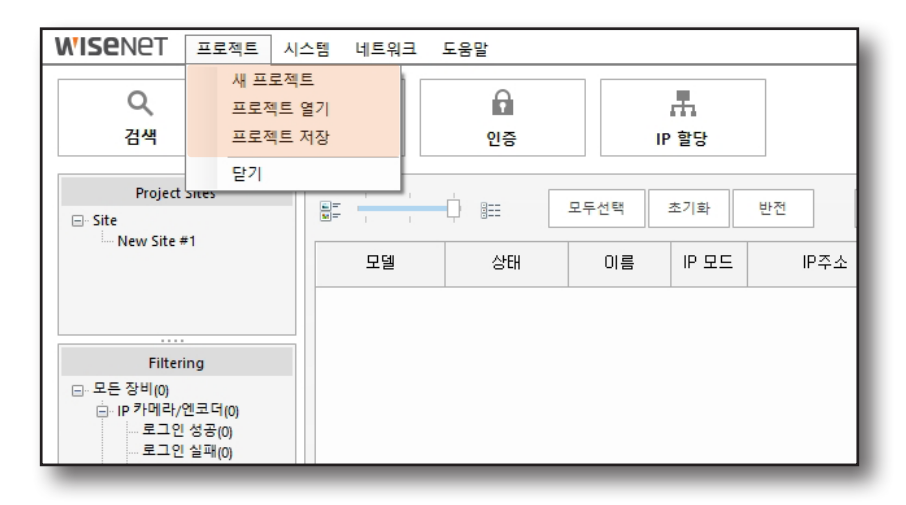

#### 새 프로젝트

세 프로젝트를 만들기 위해 현재 등록된 장비 목록을 모두 지웁니다.

#### 프로젝트 열기

xml 파일로 저장된 프로젝트를 불러오기 하면 해당 프로젝트의 장비들을 목록에 추가합니다. 프로젝트를 열때 비밀번호 입력이 필요합니다. 파일이 열리면, 저장된 장비를 목록에 추가하고 자동으로 장비의 상태를 업데이트합니다.

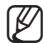

 $\Box$  = 프로젝트를 열면 해당 장비들의 상태가 자동으로 업데이트됩니다.

#### 프로젝트 저장

등록된 장비 목록을 파일로 저장합니다. 암호화 된 xml 파일 형식으로 저장되므로, 디바이스 매니저에서만 정보를 확인할 수 있습니다. 비밀번호를 설정하세요.

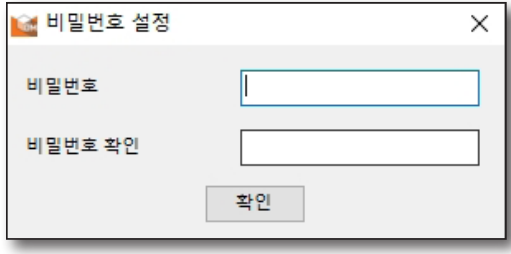

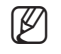

M ` 저장한 프로젝트를 불러오기 할때 비밀번호를 입력해야 하므로 비밀번호를 꼭 기억하세요.

<span id="page-8-0"></span>디바이스 매니저의 시스템 설정을 할 수 있습니다.

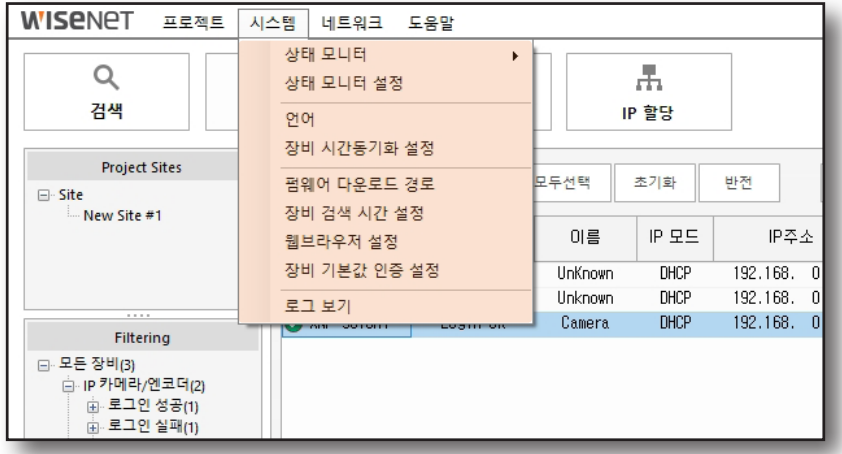

### 상태 모니터링

장비의 접속 상태를 알려주는 기능입니다. < 상태 모니터> 메뉴를 통해 장비 상태의 변화에 대한 모니터링 여부를 설정할 수 있습니다.

- ~ ON : 실시간 모니터링이 활성화 됩니다.
- ~ OFF : 실시간 모니터링이 비활성화 됩니다.

#### 모니터링 메시지

<상태 모니터링>이 <ON>으로 설정되면 디바이스 매니저 창을 닫아도 백그라운드에서 실행되며 모니터링을 유지합니다. 디바이스 매니저를 종료하려면 <상태 모니터링>을 <OFF>로 변경한 후 디바이스 매니저 창을 닫거나, 시스템 트레이에 있는 디바이스 매니저 아이콘을 마우스 오른쪽 버튼으로 클릭하고 <닫기>를 클릭하세요.

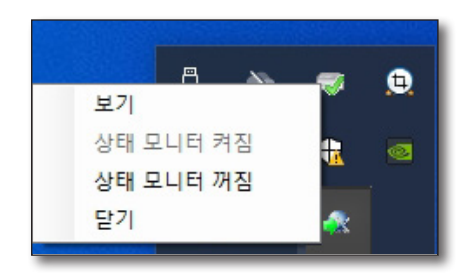

 $\left[\!\!\!\bigtimes\right]$   $\blacksquare$  PC를 재부팅 하면 디바이스 매니저를 한 번은 실행해야만 실시간 모니터링을 할 수 있습니다.

# 디바이스 매니저 설정하기

## 상태 모니터링 설정

상태 모니터링 주기 및 로그 관련 옵션을 설정할 수 있습니다.

- ~ 상태 모니터링 주기: 장비 상태의 모니터링 간격을 분 단위로 조정할 수 있습니다.
- ~ 로그 저장 일자: PC에 로그 파일이 저장되는 기간을 설정합니다.

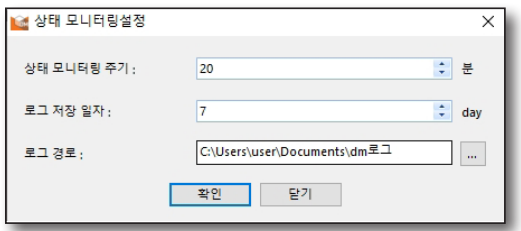

- 로그 경로: 로그 정보를 저장하는 폴더 경로를 설정할 수 있습니다. 로그 파일은 설정된 <**로그 저장 일자>**가 지나면 자동 삭제됩니다.
	- $\left[\cancel{\not\!\!\!E}\right]$   $\blacksquare$  상태 모니터링이 동작 중일 때는 상태 모니터링 설정을 할 수 없습니다. 상태 모니터링을 <OFF>로 선택한 후 설정하세요.

### 언어 설정

디바이스 매니저의 언어를 설정할 수 있습니다. 원하는 언어를 선택 후, [확인] 버튼을 클릭하세요. 선택한 언어가 바로 적용됩니다.

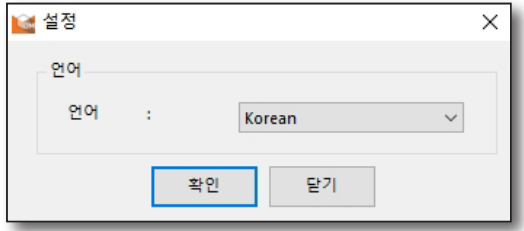

### 장비 시간 동기화 설정

PC와 장비의 시간을 동기화 하는 주기를 설정할 수 있습니다. <사용 시간 동기화> 항목에 체크 한 후 시간 주기를 선택하세요.

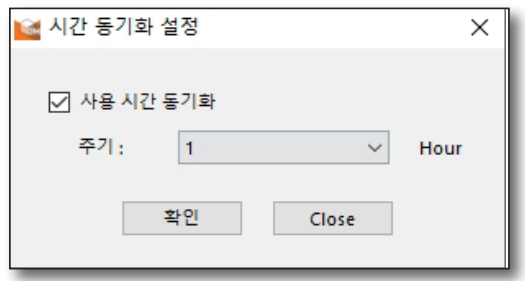

## 펌웨어 다운로드 경로

펌웨어 다운로드 시 저장될 PC의 폴더 경로를 지정할 수 있습니다. 새로운 경로를 직접 입력하거나  $\lceil \begin{array}{c} \boxed{...} \end{array} \rceil$  버튼을 클릭하여 폴더 경로를 지정하세요.

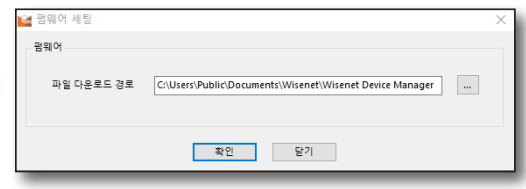

## 장비 검색 시간 설정

장비를 검색하는 시간을 5초 간격으로 설정할 수 있습니다. 설정 가능 시간은5~60초입니다.

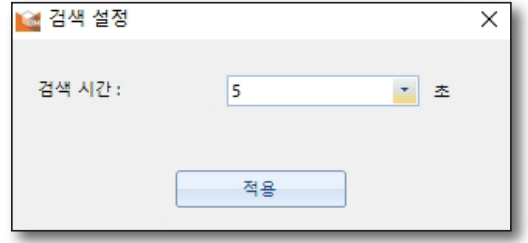

웹브라우저 설정

원하는 장비를 더블 클릭하면 웹브라우저를 통해 웹 뷰어가 실행됩니다. 이 때 사용되는 웹 브라우저의 종류를 선택할 수 있습니다.

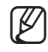

 $\varphi$   $\blacksquare$  현재 PC에 설치되어 있는 웹브라우저 중에서 하나를 선택할 수 있습니다.

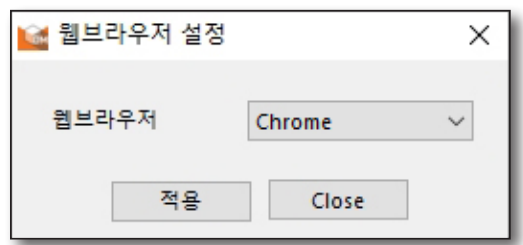

## 장비 기본값 설정

설정한 아이디와 비밀번호로 자동 로그인을 시도합니다.

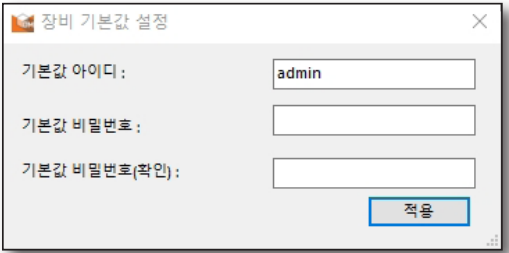

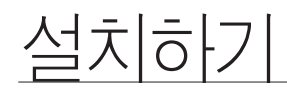

## 로그 보기

장비 상태가 변경된 기록을 확인할 수 있습니다. 원하는 날짜를 지정하여 검색하세요.

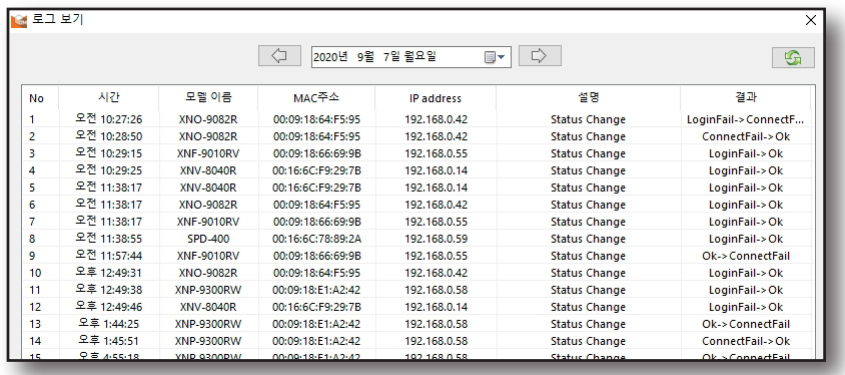

- ~ 시간: 상태 변경이 일어난 시간
- ~ 모델 이름: 상태 변경이 일어난 모델명
- ~ MAC 주소: 상태 변경이 일어난 모델의 MAC주소
- ~ IP 주소: 상태 변경이 일어난 모델의 IP주소
- ~ 설명: 접속 상태 변경, 장비 설정 백업/복원, 장비 재시작, 장비 공장 초기화 변경등 로그 발생 이유
- ~ 결과: 접속 상태 변경 이력
	- M ` 로그 생성 관련 설정은 상태 모니터링 설정에서 <sup>할</sup> <sup>수</sup> 있습니다.

■ 로그 정보 창 상단의 달력 이미지를 클릭하면 원하는 날짜를 지정하여 검색할 수 있습니다.

## <span id="page-12-0"></span>네트워크

디바이스 매니저가 설치된 PC의 ARP를 확인하고 삭제할 수 있습니다.

ARP (Address Resolution Protocol)란? 장비의 IP주소를 MAC(물리적 네트워크 주소)으로 바꿔주기 위해 사용되는 프로토콜입니다. 일반적으로 PC에 네트워크 통신을 할 때 목적지의 MAC주소를 ARP 캐시라 불리는 메모리에 테이블 형태로 저장한 다음, 패킷을 전송할 때에 다시 사용됩니다.

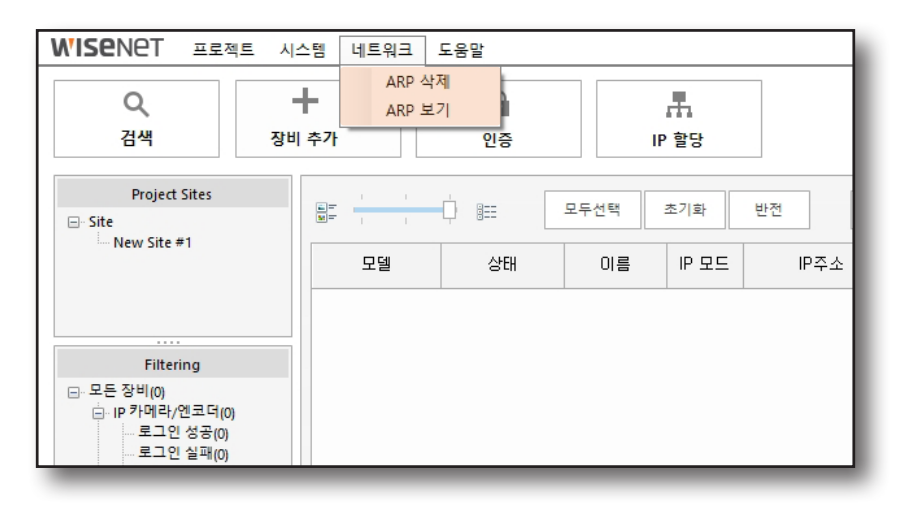

## ARP 삭제

PC의 ARP 테이블을 삭제하는 기능으로 기록된 IP 주소와 MAC 주소가 달라진 경우, 잘못된 네트워크 통신을 방지하기 위해 실행합니다.

### ARP 보기

현재 PC의 ARP 캐시에 저장된 IP 주소와 MAC 주소를 목록으로 보여줍니다.

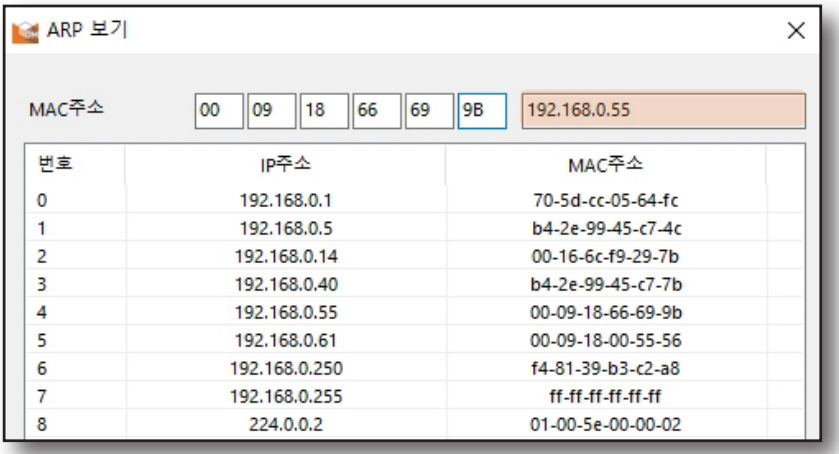

# <span id="page-13-0"></span>디바이스 매니저 설정하기

## 도움말

디바이스 매니저의 사용 방법과 이해를 돕는 사용 설명서와 버전 정보를 확인할 수 있습니다.

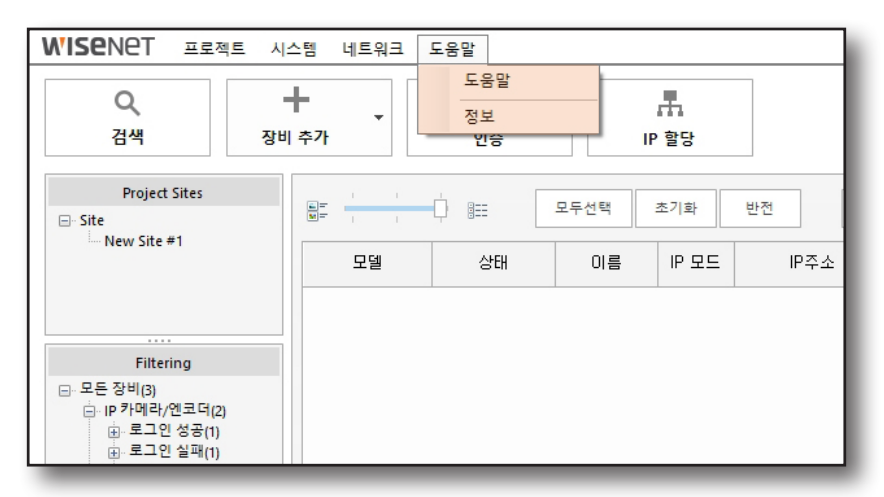

## 도움말

PDF 형식으로 된 디바이스 매니저의 사용 설명서를 볼 수 있습니다.

### 정보

설치된 디바이스 매니저의 정보를 확인할 수 있습니다.

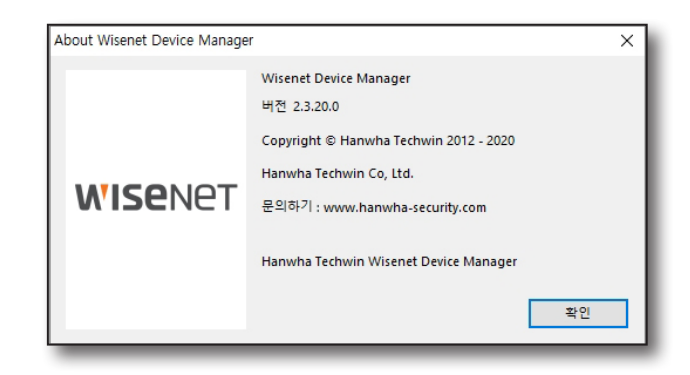

<span id="page-14-0"></span>검색

동일한 네트워크상에 연결되어 있는 한화테크윈 장비들을 검색합니다.

1. 도구 모음에서 [검색] 버튼을 클릭하세요.

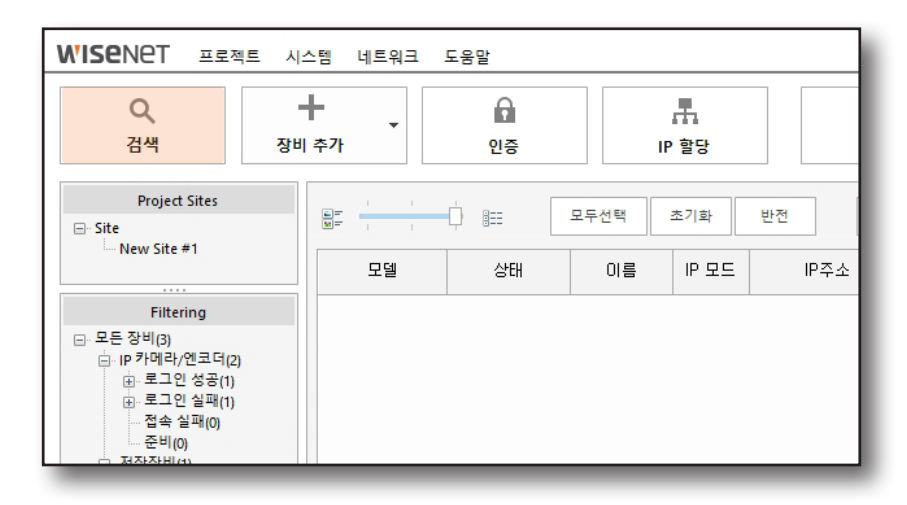

2. 검색이 시작되면 네트워크에 연결된 장비 목록이 나타납니다.

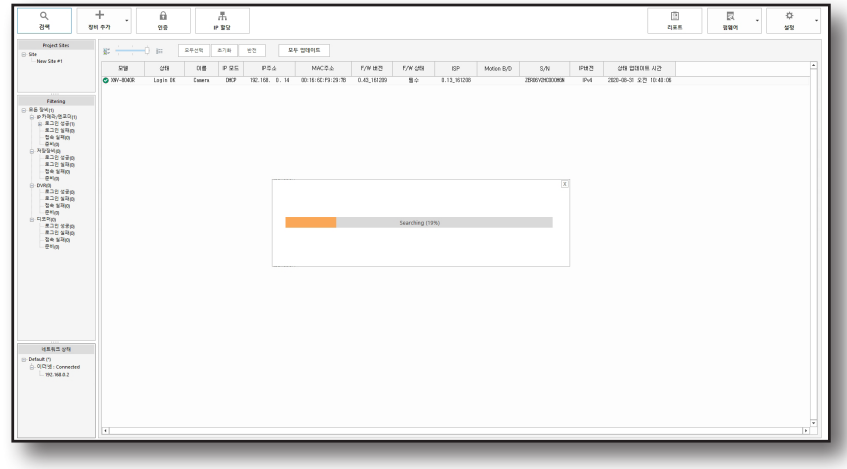

 $\left[\cancel{\not\!\! D}\right]$  • 장비 검색 시간을 설정 하려면 <시스템> → <장비 검색 시간 설정>에서 설정할 수 있습니다.

# 디바이스 매니저 설정하기

3. 목록에 등록된 장비들의 정보가 표시됩니다.

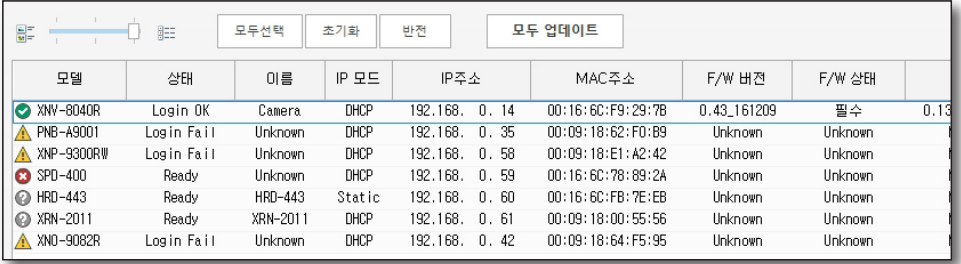

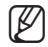

**(Ø) ■ NVR 장비의 경우 IP 충돌로 인해 검색이 안될 수 있습니다. 이러한 경우 NVR 장비의 설정 메뉴에서 네트워크** 설정을 확인해 주세요. 자세한 사항은 제품 메뉴얼을 참고하세요.

` IP 카메라를 제외한 장비는 강제 로그인이 필요합니다.

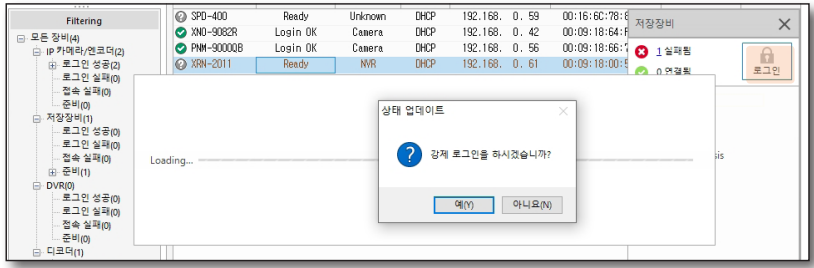

- ` 장비들이 검색되지 않을경우 장비들과 연결한 공유기/허브 등의 연결 상태를 확인하세요.
- ` 공유기가 2대 이상 연결되어 있을 경우 IP 충돌을 방지하기 위해 공유기 한대는 허브 모드로 설정하여 사용하시기 바랍니다.

## <span id="page-16-0"></span>장비 추가

디바이스 매니저가 설치된 PC와 동일하지 않은 네트워크에 연결된 장비는 [검색] 기능을 통해 찾을 수 없습니다. 이런 경우 장비의 IP 정보를 입력하여 장비 목록에 수동으로 추가할 수 있습니다.

1. 도구 모음에서 [장비추가] 버튼을 클릭하세요.

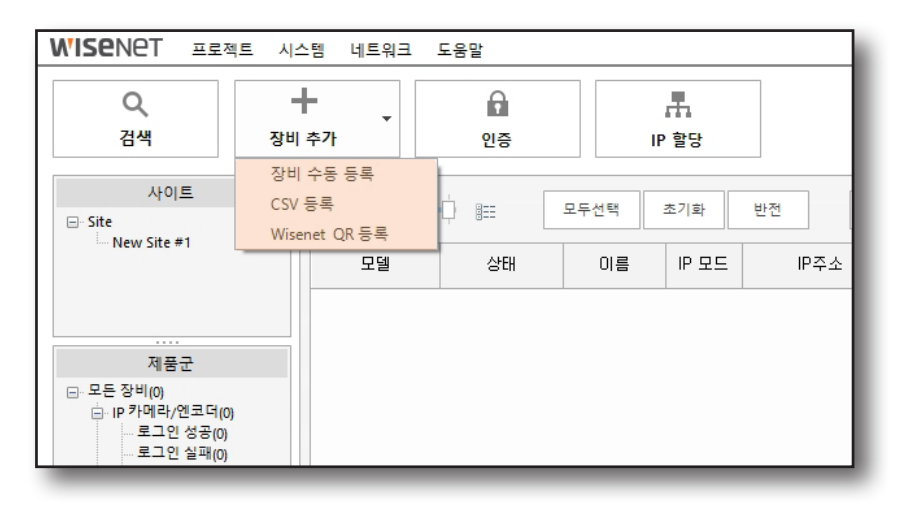

2. 장비 등록을 위해 <장비 수동 등록>, <CSV 등록> 또는 <Wisenet QR 등록>을 선택하세요.

#### 장비 수동 등록

~ 모델 이름, IP 주소 범위, HTTP 포트, Https Port, 장비 포트, 아이디, 비밀번호를 수동으로 입력하여 장비를 추가 할 수 있습니다.

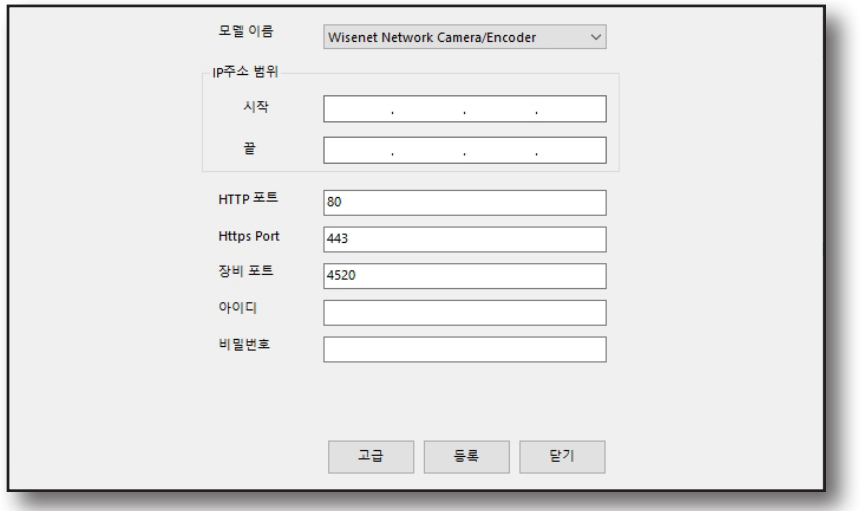

- $\left[\cancel{C} \right]$   $\blacksquare$  등록하려는 여러대의 장비가 임의의 IP주소 범위에 걸쳐 설정되어 있는 경우, 해당 범위의 시작 주소와 마지막 주소를 입력하면 한꺼번에 등록할 수 있습니다.
	- <고급> 옵션에서 IP 주소 범위를 더 상세하게 지정할 수 있습니다.
	- ` 수동 등록은 아이디와 비밀번호가 설정되어 있는 장비만 등록할 수 있습니다.

# 디바이스 매니저 설정하기

#### CSV 등록

~ 디바이스 매니저를 이용해 해당 장비가 포함된 리포트를 CSV 형식으로 저장한 적이 있을 경우 CSV 파일을 불러오기 하여 장비를 추가할 수 있습니다. 불러오기한 CSV 파일 목록에서 등록할 장비를 선택한 후 [장비 추가 시도] 버튼을 클릭하세요.

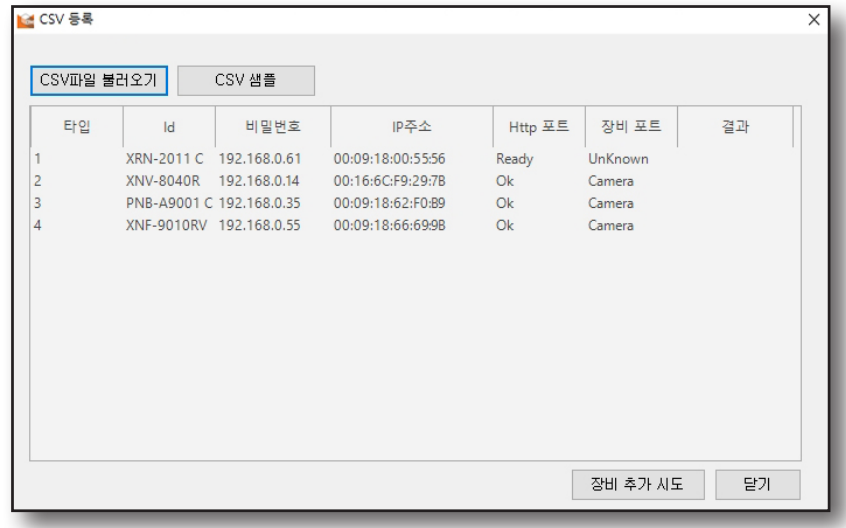

#### Wisenet QR 등록

Wisenet QR 앱을 이용하여 오프라인 장비들을 등록할 수 있습니다.

- 1. Google Play 또는 App Store를 열어 Wisenet QR 앱을 다운로드 하여 설치하세요.
- 2. 설치가 끝나면 Wisenet QR 앱을 실행하세요.
- 3. 앱을 이용하여 패키지 또는 장비에 부착된 라벨의 QR 코드를 스캔하세요.
- 4. 스캔이 완료되면 모델정보 및 시리얼 번호가 목록에 생성됩니다.  $\bullet$   $\left[\right.\frac{1}{2}$  | 버튼을 탭 하여 저장된 장비 목록을 확인하세요.
- 5. [  $\sqrt{7}$  ] 버튼을 탭 하여 장비 목록을 클라우드에 업로드 하거나 e-mail로 전송하세요.
	- ~ 장비 목록은 CSV 형식으로 저장됩니다.

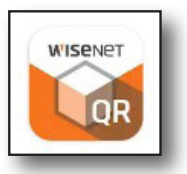

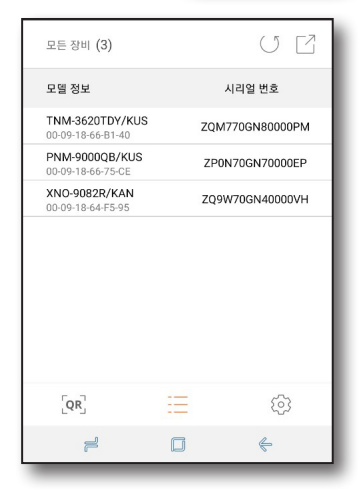

- 6. 디바이스 매니저의 <장비 추가> <Wisenet QR 등록>을 선택하세요.
	- ~ Wisenet QR 등록 매뉴를 실행하기 전에 장비 목록을 PC에 다운로드 받으세요.
- 7. <CSV파일 불러오기> 버튼을 클릭한 후 다운로드 받은 장비 목록을 선택하세요.

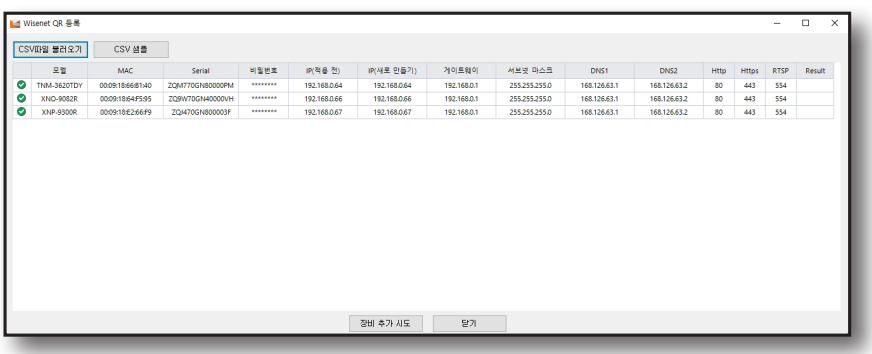

8. < 장비 추가 시도> 버튼을 클릭하면 장비 등록이 시작됩니다.

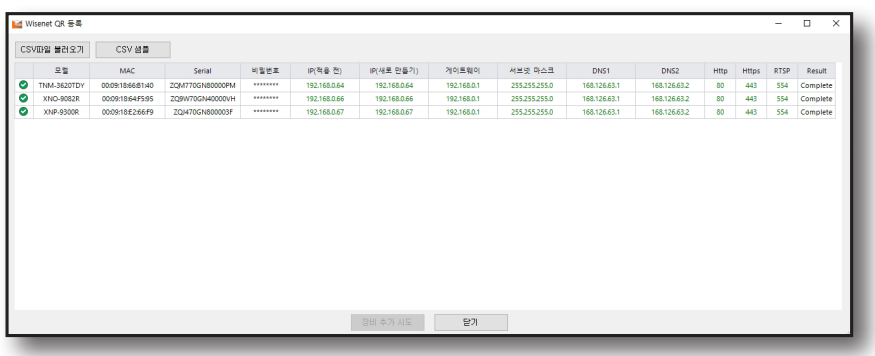

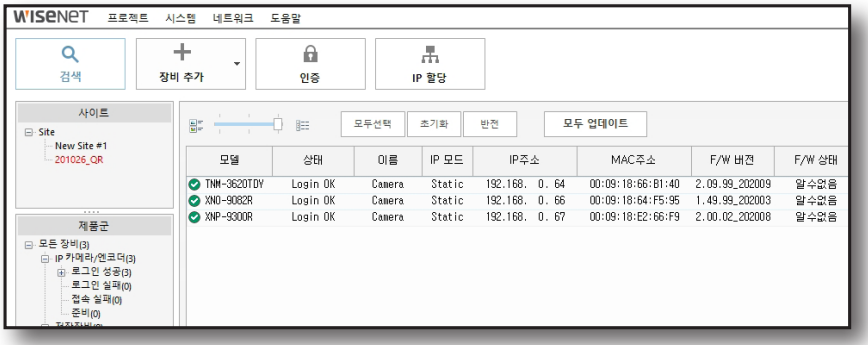

# <span id="page-19-0"></span>디바이스 매니저 설정하기

## 인증

등록된 장비의 설정을 디바이스 매니저에서 직접 하려면 해당 장비의 관리자 비밀번호를 입력하여 인증해야 합니다.

1. 목록에서 인증이 필요한 장비들을 선택하세요.

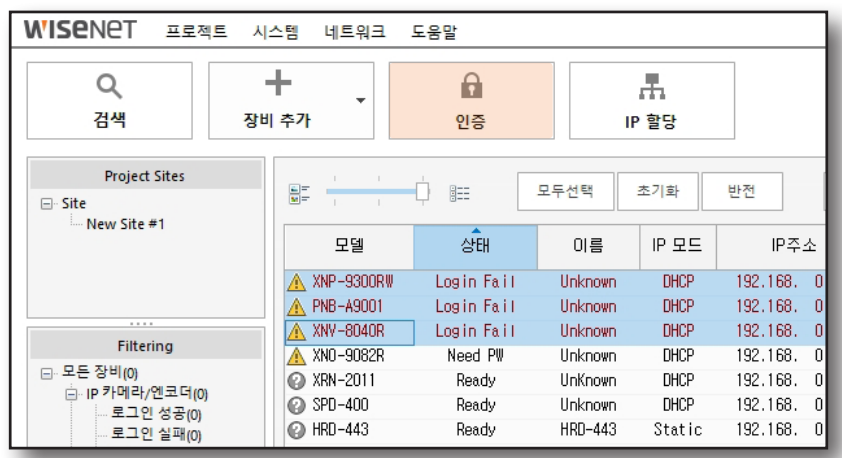

2. 도구 모음에서 [인증] 버튼을 클릭하세요.

3. 관리자 비밀번호를 입력한 후 [적용] 버튼을 클릭하세요.

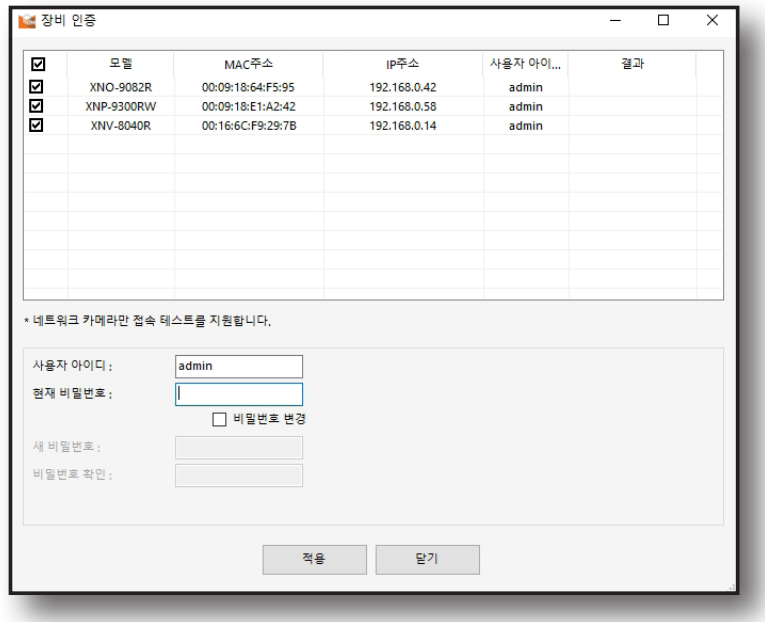

4. 로그인 상태가 각 장비의 <결과> 항목에 표시됩니다.

 $\left[\cancel{\not\infty}\right]$  • NVR 장비의 경우, 관리자 아이디는 한 번에 한 곳에서만 사용 가능합니다. 다른 곳에서 이미 관리자 아이디를 사용하여 로그인한 경우, 디바이스 매니저에서 관리자 로그인을 위한 강제 로그인이 필요합니다.

20\_ 디바이스 매니저 설정하기

#### 장비 비밀번호 변경하기

장비 인증 화면에서 새로운 비밀번호를 설정할 수 있습니다.

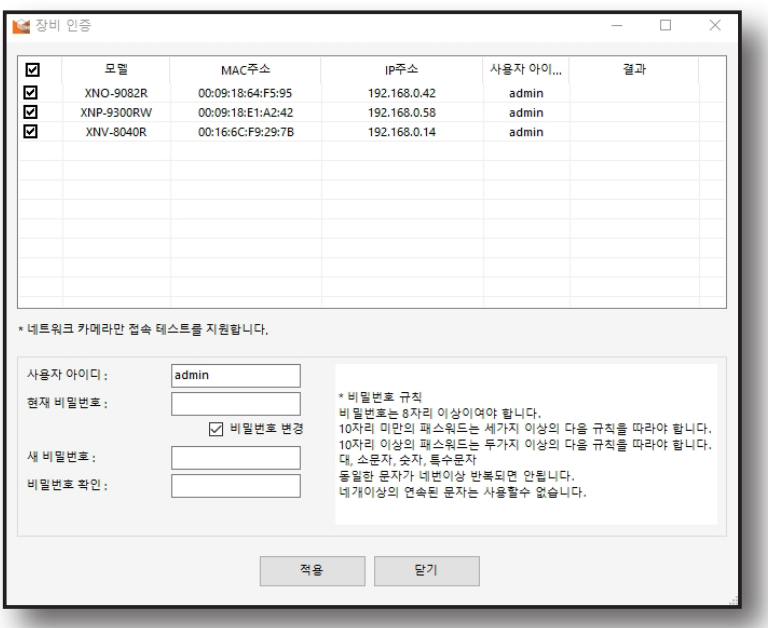

1. 비밀번호를 변경할 장비를 선택한 후 관리자 비밀번호를 입력하세요.

2. <비밀번호 변경>에 체크하세요.

- 3. <새 비밀번호>에 변경할 비밀번호를 입력하세요.
- 4. < 비밀번호 확인>에 변경할 비밀번호를 한번 더 입력하세요.
- 5. 설정이 완료되면 [적용] 버튼을 클릭하세요.

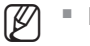

 $\lbrack \not\hspace{-14pt} \lbrack \not\hspace{-14pt} \lbrack \rbrack$  = IP 카메라의 비밀번호만 변경 가능합니다.

# <span id="page-21-0"></span>디바이스 매니저 설정하기

## IP 할당

장비의 IP주소를 설정하는 기능입니다. 여러 대의 장비를 한꺼번에 설정할 수도 있습니다.

1. IP주소를 변경할 장비를 선택하세요.

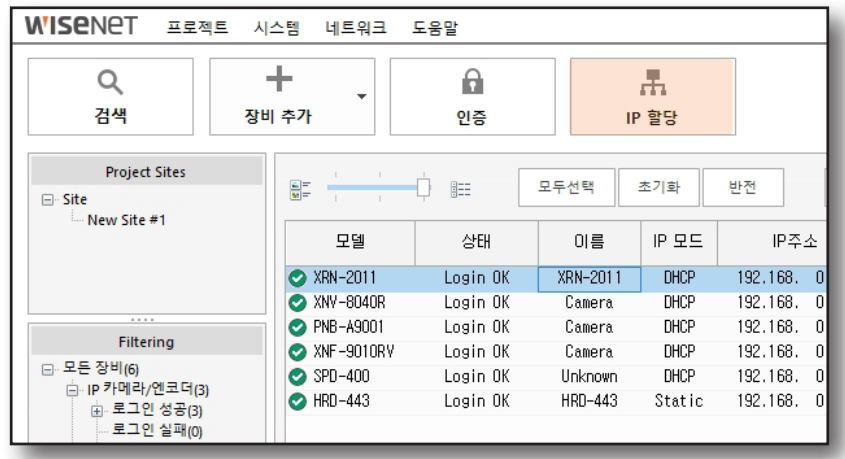

2. 도구 모음에서 [IP 할당] 버튼을 클릭하세요.

## 고정(Static) IP 설정하기

IP 주소 및 포트 정보를 수동으로 입력하여 설정합니다.

- 한 대의 장비를 선택한 경우
- 1. < 해당 IP 주소 적용>을 선택하세요.

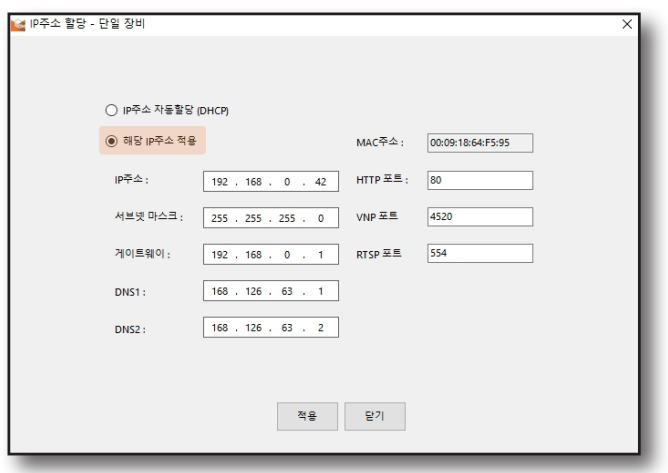

- ~ IP 주소 : 현재 설정된 IP 주소를 표시합니다.
- ~ MAC 주소 : 장비의 MAC 주소를 보여줍니다.
- ~ 서브넷마스크 : 설정된 IP 주소의 서브넷마스크를 표시합니다.
- ~ 게이트웨이 : 설정된 IP 주소에 대한 게이트웨이를 표시합니다.
- ~ DNS1/DNS2 : DNS(Domain Name Service) 서버의 주소를 표시합니다.
- ~ HTTP 포트 : 인터넷 브라우저를 사용하여 장비에 접속할 때 사용되는 HTTP 포트이며, 초기값은 80 입니다.
- ~ VNP 포트 : VNP 포트는 영상 전송을 제어하는 포트이며 초기값은 4520입니다.
- ~ RTSP 포트 : 실시간 스트리밍을 제어하는 포트이며, 초기값은 554입니다.
- 2. IP 관련 항목 및 포트 관련 항목을 입력하고 [적용] 버튼을 클릭하세요.
- 3. 성공 확인 메세지가 표시되면 [확인] 버튼을 클릭하세요.

#### 여러대의 장비를 선택한 경우

1. 복수 장비 선택시 메뉴에서 <해당 IP 주소 적용>을 선택하세요.

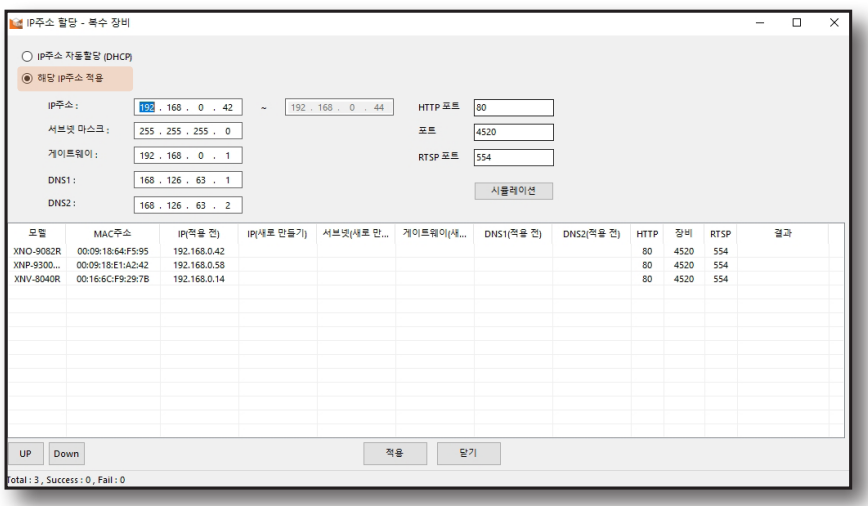

- 2. 할당할 IP 주소 범위의 시작 주소를 입력하세요.
- 3. IP 관련 항목 및 포트 관련 항목을 입력하세요.

# 디바이스 매니저 설정하기

- 4. [시뮬레이션] 버튼을 클릭하여, 각 장비별 할당될 IP주소를 확인합니다.
	- ~ IP 주소 항목을 더블클릭하면 각각의 주소를 편집할 수 있습니다.

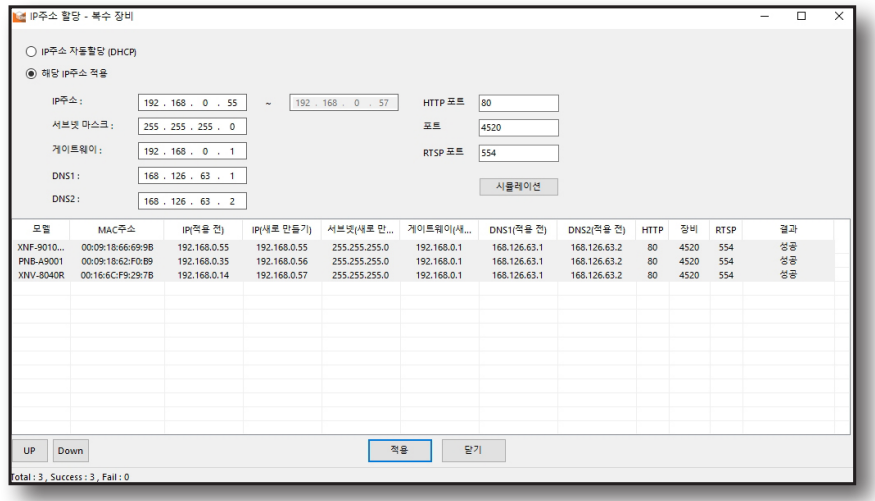

- 5. [적용] 버튼을 클릭하면 IP 할당을 시작합니다.
- $6.$  IP 할당 성공 여부는 <결과> 항목을 확인하세요.

## 동적(DHCP) IP 설정하기

IP 주소를 DHCP를 통해 자동으로 할당받습니다.

#### 한 대의 장비를 선택한 경우

1. 단일 장비 선택 메뉴에서 <IP주소 자동할당 (DHCP)>을 선택하세요.

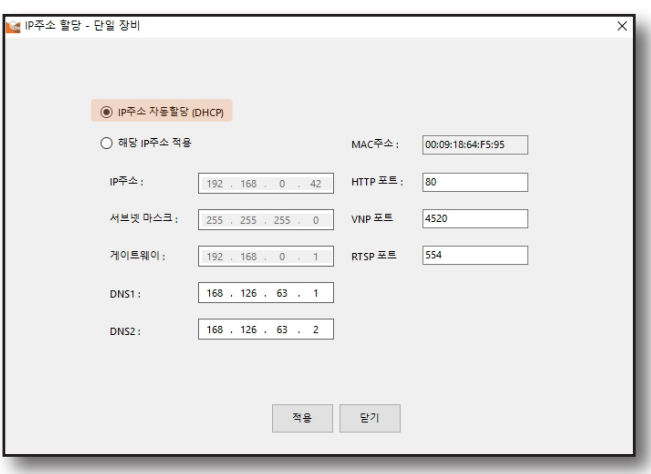

- 2. [적용] 버튼을 클릭하세요.
- 3. 성공 확인 메세지가 표시되면 [확인] 버튼을 클릭하세요.

#### 여러대의 장비를 선택한 경우

1. 복수 장비 선택시 메뉴에서 <IP주소 자동할당 (DHCP)>을 선택하세요.

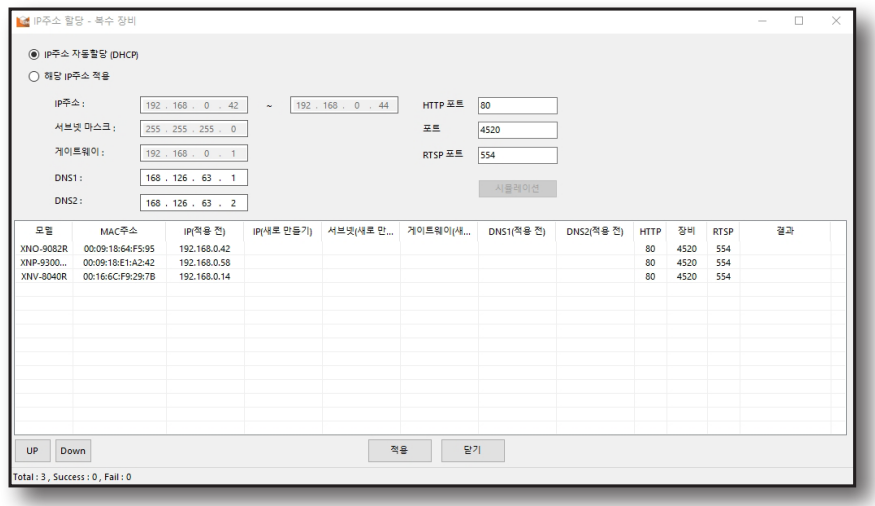

- 2. [적용] 버튼을 클릭하면 IP 할당을 시작합니다.
- $3.$  IP 할당 성공 여부는  $<$ 결과> 항목을 확인하세요.

# <span id="page-25-0"></span>디바이스 매니저 설정하기

## 리포트

리포트는 장비의 정보를 기록한 파일입니다. 리포트를 "xls" 또는 "csv" 형식으로 저장할 수 있습니다.

1. 리포트를 생성할 장비를 선택하세요.

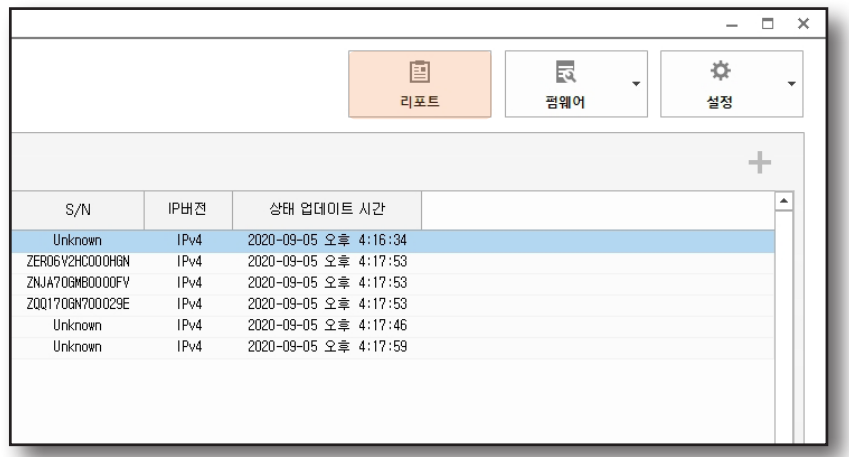

- 2. 도구 모음에서 [리포트] 버튼을 클릭하세요
- 3. < 리포트 > 창이 뜨면, 리포트를 생성할 장비를 선택하세요.

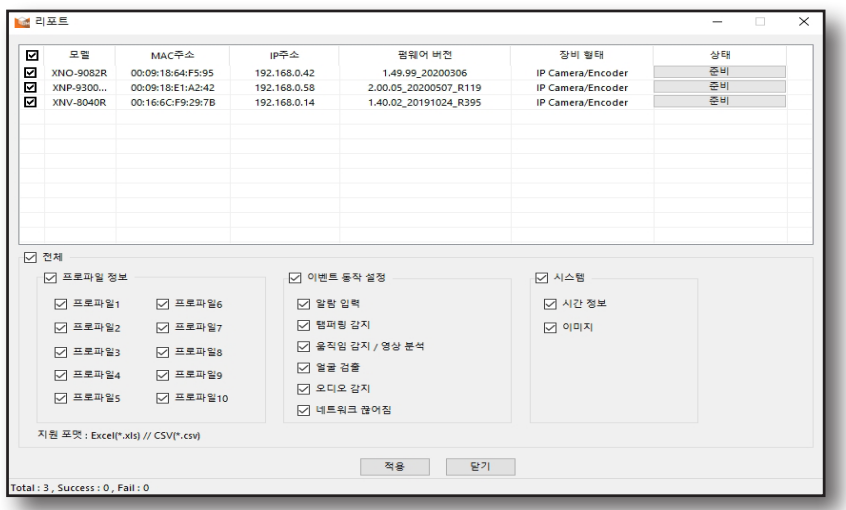

- 4. 리포트에 포함될 정보를 선택하고, [적용] 버튼을 클릭하세요.
- 5. 리포트를 저장할 폴더 위치와 파일 형식을 선택한 후 [저장] 버튼을 클릭하세요.
- 6. 리포트 생성 상태는 결과는 <상태> 항목에서 확인하세요.
	- $\varphi$   $\Box$  "csv" 형식으로 저장 시 라이브 이미지는 포함되지 않습니다.
		- ` 장비의 움직임 감지/영상 분석 및 얼굴 감지 기능이 활성화되어 있더라도 감시 영역이 설정되지 않으면 감시가 불가능하므로 리포트의 <Motion Detection/Video analytics> 와 <FD Result> 항목은 "Off" 로 표시됩니다.

## <span id="page-26-0"></span>펌웨어

인증이 완료된 장비의 펌웨어 상태체크 및 펌웨어 업데이트를 할 수 있습니다.

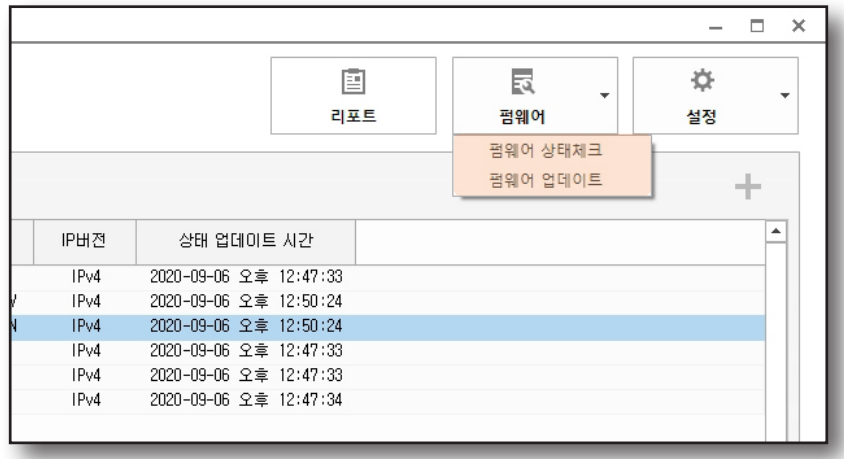

### 펌웨어 상태체크

- 1. 펌웨어 상태를 체크할 장비를 선택하세요.
- 2. 도구 모음에서 [펌웨어] 버튼을 클릭하여 <펌웨어 상태 체크>를 선택하세요.
- 3. 장비 목록의 <F/W 상태>에서 장비의 펌웨어 상태를 확인하세요.

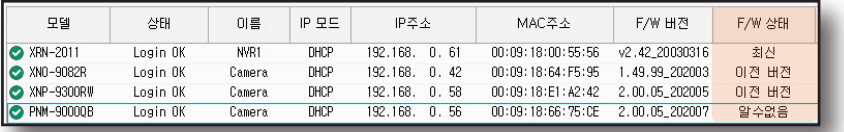

- ~ 최신: 현재 사용하고 있는 장비의 펌웨어가 최신 펌웨어 입니다.
- ~ 이전 버전: 최신 버전의 펌웨어 업데이트가 필요합니다.
- ~ 알수없음: 서버에 연결할 수 없거나 장비에 접속이 실패하여 펌웨어의 버전을 확인할 수 없습니다.

# 디바이스 매니저 설정하기

## 펌웨어 업데이트

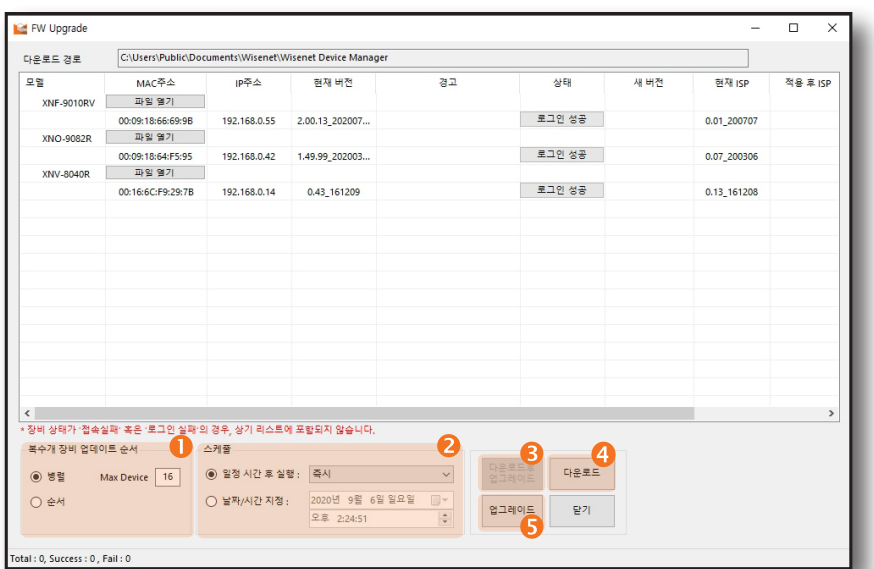

장비의 펌웨어를 다운로드 하여 업데이트 할 수 있습니다.

여러 대의 장비를 업그레이드할 경우 진행 방식을 선택합니다.

- 병렬 : 펌웨어 업그레이드를 동시에 최대 16대씩 진행할 수 있습니다. 진행되는 대수는 변경할 수 있습니다.
- 순서 : 펌웨어 업데이트가 한대씩 순서대로 진행합니다.
- $\bm{\mathscr{D}}$   $\blacksquare$  네트워크 환경에 따라 여러대를 동시 진행할 경우 원활히 진행되지 않을 수 있습니다.

자동으로 펌웨어 업그레이드를 실행할 시간을 설정합니다.

- 일정 시간 후 실행 : 사용자가 선택한 시간 이후에 펌웨어 업그레이드가 실행됩니다.
- 날짜/시간 지정 : 사용자가 선택한 날짜/시간에 펌웨어 업그레이드가 실행됩니다.
- $\left[\cancel{\mathscr{C}}\right]$   $\blacksquare$  스케줄 설정 창이 닫히면 스케줄 설정 및 펌웨어 업데이트는 취소됩니다. 스케줄을 이용하여 펌웨어 업데이트를 하는 경우, 설정 창이 실행된 채로 유지되어야 합니다.
	- 6 다운로드 후 업그레이드: 장비의 최신 펌웨어를 다운로드하여 바로 업데이트를 진행합니다.
		- <다운로드 후 업그레이드>는 장비 업데이트 순서를 <순서>로 선택해야 실행할 수 있습니다.

#### 4 다운로드 : 장비의 펌웨어를 선택하여 다운로드 합니다.

- 펌웨어 목록에서 장비에 맞는 펌웨어 파일을 선택하세요. 필터를 이용해 펌웨어 목록에서 업데이트할 장비의 펌웨어를 쉽게 찾을 수 있습니다.

 $\overline{\bullet}$  업그레이드: 다운로드한 펌웨어가 있을 경우 펌웨어 업그레이드를 진행합니다.

- 1. 펌웨어 업데이트를 진행할 장비들을 선택하세요.
- 2. 도구 모음에서 [펌웨어] 버튼을 클릭하여 <펌웨어 업데이트>를 선택하세요.
- 3. 펌웨어 업데이트 창이 나타나면 <다운로드> 버튼을 클릭하세요.
- 4. 펌웨어 목록에서 장비에 맞는 펌웨어 파일을 선택하세요. <모델> 및 <타입>에 입력된 필터를 통해 펌웨어 목록에서 업데이트할 장비의 펌웨어를 쉽게 찾을 수 있습니다.

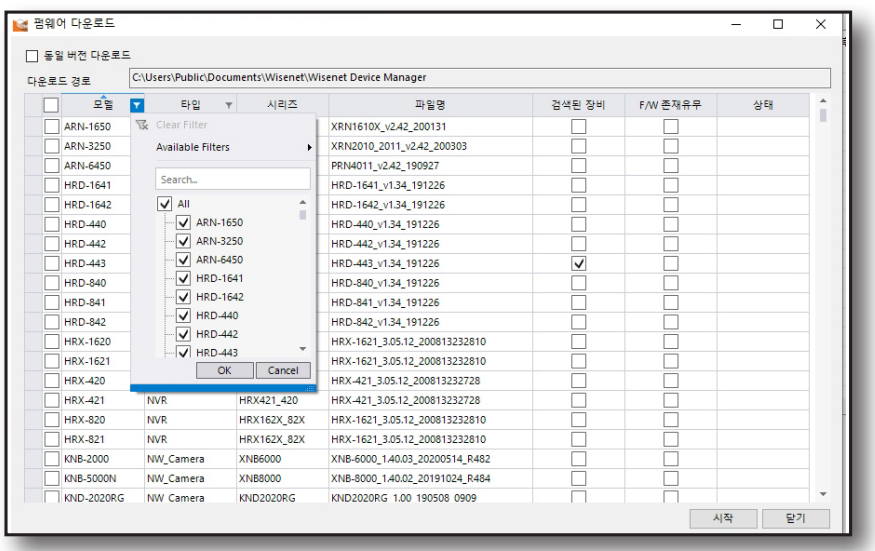

- $\left[\cancel{\not\!\!\!E}\right]$  다운로드 전 펌웨어의 다운로드 경로를 새로 지정하거나 기본 경로를 확인하세요.
- 5. [시작] 버튼을 클릭하면 다운로드가 진행됩니다.
- $\left[\begin{matrix} \mathcal{U} \end{matrix}\right]$   $\blacksquare$  펌웨어 파일을 열 때, 일반적인 펌웨어 파일명 규칙과 선택한 펌웨어 파일명이 다른 경우, 펌웨어 파일을 다시 한번 확인하도록 경고문구를 띄웁니다. 잘못된 펌웨어로 업데이트를 하는 경우, 장비에 이상 동작할 수 있으니 업데이트 전에 반드시 확인하도록 합니다.
- 6. 업그레이드를 진행할 장비를 선택한 후 [파일열기] 버튼을 클릭하세요.
- 7. 다운로드한 펌웨어를 선택하세요.
- 8. [업그레이드] 버튼을 클릭하면 업그레이드가 시작됩니다.

# <span id="page-29-0"></span>디바이스 매니저 설정하기

## 설정 백업 및 복원

장비의 설정 정보를 저장 또는 불러오기 할 수 있습니다.

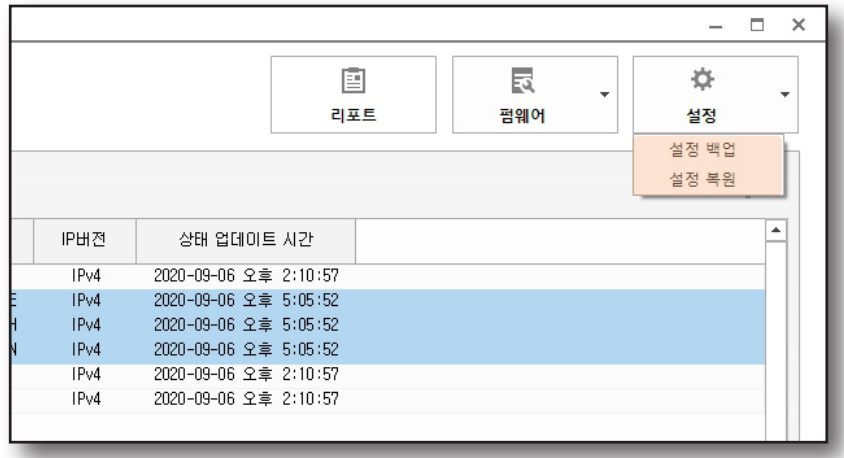

#### 설정 백업

각 장비의 설정 정보를 PC에 저장하는 기능입니다.

- 1. 설정 정보를 저장할 장비를 선택하세요.
- 2. 도구 모음에서 [설정] 버튼을 클릭하여 <설정 백업>을 선택하세요.
- 3. 설정 백업 창이 나타납니다. 장비별 파일명이 표시됩니다.

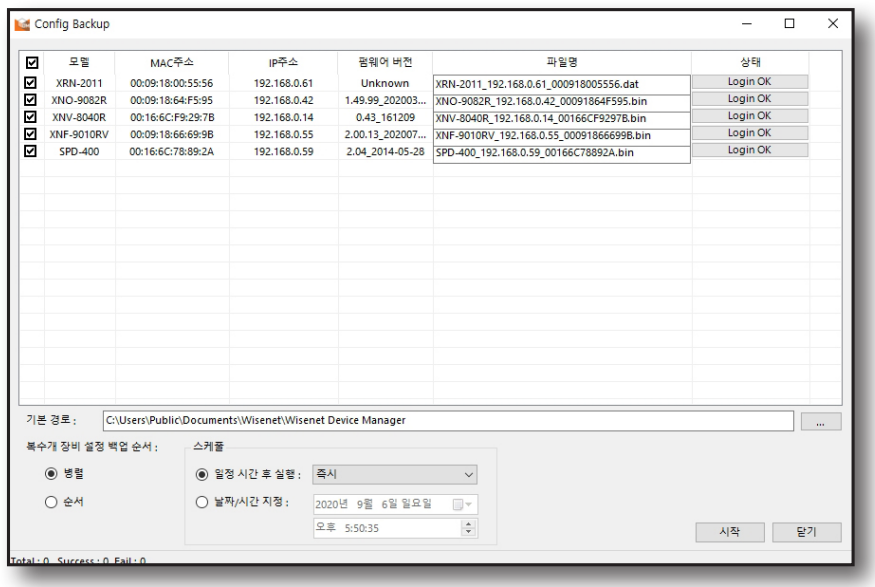

4. 파일의 저장 경로 확인하세요.

- 5. 여러 대의 장비를 설정 백업할 경우 장비 설정 백업 순서를 선택하세요.
	- 병렬 : 설정 백업을 동시에 최대 16대씩 진행할 수 있습니다.
	- 순서 : 설정 백업이 한대씩 순서대로 진행합니다.
	- ~ 설정 백업 실행 시간을 설정할 수 있습니다.
		- 일정 시간 후 실행 : 사용자가 선택한 시간 이후에 설정 백업이 실행됩니다.
		- 날짜/시간 지정 : 사용자가 선택한 날짜/시간에 설정 백업이 실행됩니다.
- $\left[\cancel{\mathscr{C}}\right]$   $\blacksquare$  스케줄 설정 창이 닫히면 스케줄 설정 및 설정 백업은 취소됩니다. 스케줄을 이용하여 설정 백업을 하는 경우, 설정 창이 실행된 채로 유지되어야 합니다.
- 6. [시작] 버튼을 클릭하면 작업이 시작됩니다.
- $\mathbb{Z}$  장비에 따라 설정 백업 시간은 다르며, 설정 백업이 완료되면, 장비는 재 부팅됩니다.

#### 설정 복원

- 1. 설정 정보를 저장할 장비를 선택하세요.
- 2. 도구 모음에서 [설정] 버튼을 클릭하여 <설정 복원>을 선택하세요.
- 3. 설정 복원 창이 나타납니다.

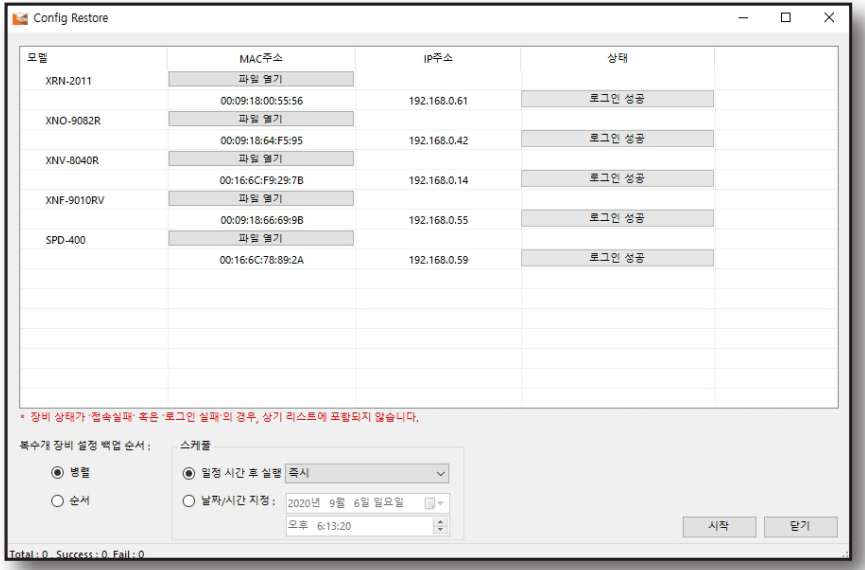

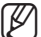

 $\boxed{\not\infty}$  • 장비 상태가 '접속실패' 혹은 '로그인 실패'인 경우, 장비 목록에 표시되지 않습니다.

4. 장비를 선택한 후 [파일열기] 버튼을 클릭하세요.

## 장비 목록 활용하기

- 5. 적용할 설정파일을 선택하세요.
	- ~ 여러 대의 장비를 복원할 경우 진행 방식을 선택하세요.
		- 병렬 : 복원을 동시에 최대 16대씩 진행할 수 있습니다.
		- 순서 : 복원을 한대씩 순서대로 진행합니다.
	- ~ 복원 실행 시간을 설정할 수 있습니다.
		- 일정 시간 후 실행 : 사용자가 선택한 시간 이후에 복원 이 실행됩니다.
		- 날짜/시간 지정 : 사용자가 선택한 날짜/시간에 복원이 실행됩니다.

 $\left[\cancel{\mathscr{C}}\right]$   $\blacksquare$  스케줄 설정 창이 닫히면 스케줄 설정 및 설정 백업은 취소됩니다. 스케줄을 이용하여 설정 백업을 하는 경우, 설정 창이 실행된 채로 유지되어야 합니다.

6. [시작] 버튼을 클릭하면 작업이 시작됩니다.

<span id="page-32-0"></span>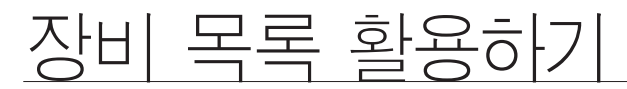

## 목록 레이아웃 변경하기

장비목록 보기 방식을 선택할 수 있습니다. 레이아웃 선택 바를 이용하여 목록 보기 방식을 선택하세요.

#### 큰 아이콘 보기

해당 장비가 촬영 중인 영상의 라이브 이미지와 간략한 정보를 표시합니다.

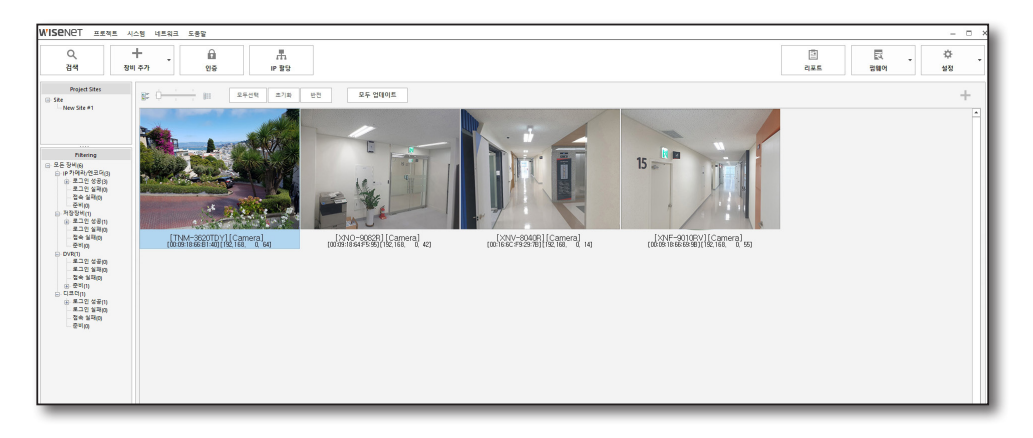

#### 작은 아이콘 보기

작은 라이브 이미지와 함께 조금 더 자세한 정보를 표시합니다.

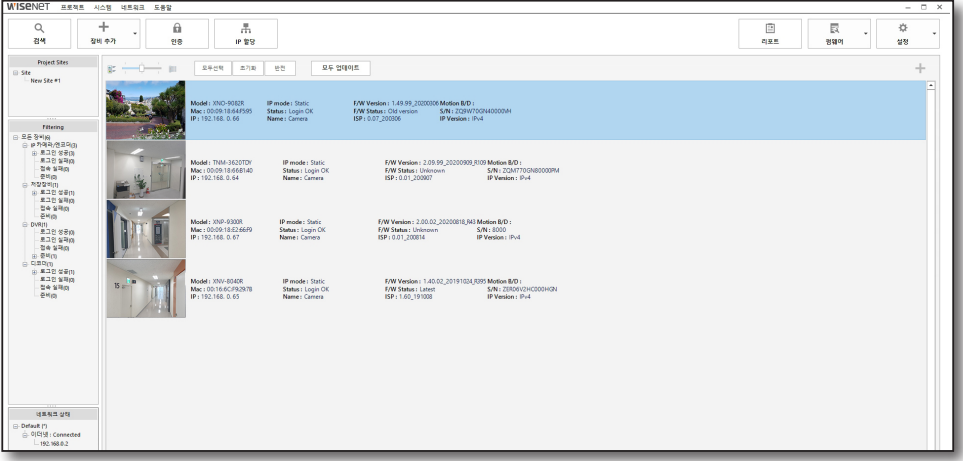

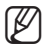

 $\left[\cancel{\not\ell}\right]$  . 라이브 이미지는 캡처된 이미지이며, 장비의 상태가 업데이트 되면 라이브 이미지는 갱신됩니다.

■ 해당 장비가 SUNAPI2.0 프로토콜을 사용하는 경우에만 라이브 이미지 보기를 지원합니다.

## 장비 목록 활용하기

#### 상세 보기

장비의 상세 정보를 표시하며, 라이브 이미지는 제공하지 않습니다. 디바이스 매니저의 기본 설정은 상세 보기로 되어 있습니다.

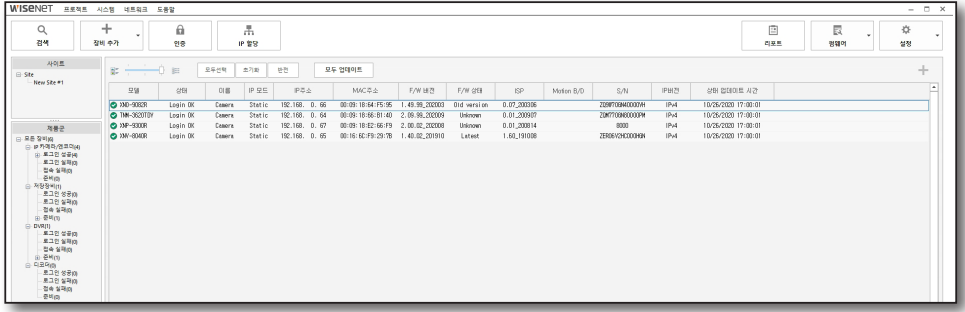

#### 썸네일 이미지 보기

장비 목록에 마우스 커서를 올리면 해당 장비의 썸네일 이미지를 볼 수 있습니다

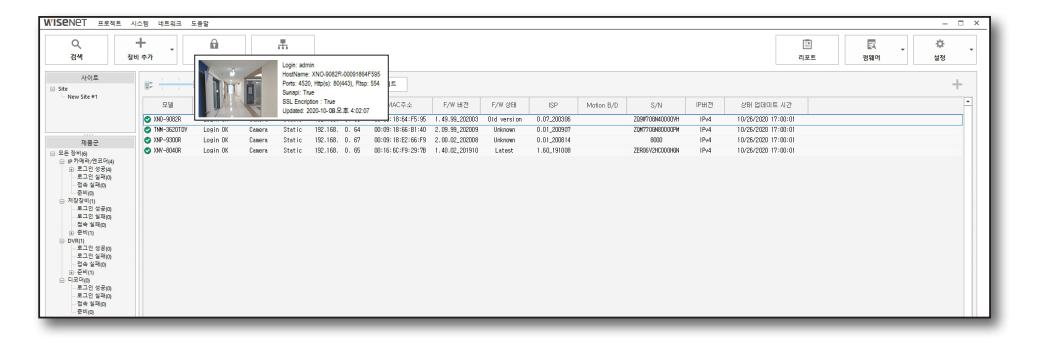

## <span id="page-34-0"></span>장비 선택하기

등록된 장비 목록에서 장비들을 아래와 같은 방법으로 선택할 수 있습니다.

#### 장비 목록에서 장비 선택하기

원하는 장비를 클릭하여 한 대만 선택하거나, 키보드의 [Ctrl] 또는 [Shift] 키를 누르고 마우스를 클릭하여 여러대의 장비를 선택할 수 있습니다.

#### 모두 선택 / 초기화 / 반전 버튼 이용하기

장비 목록 위에는 여러 대의 장비 선택 시 유용한 3가지 버튼이 있습니다. 장비 선택 후 마우스 오른쪽 버튼을 눌러도 해당 기능을 사용할 수 있습니다.

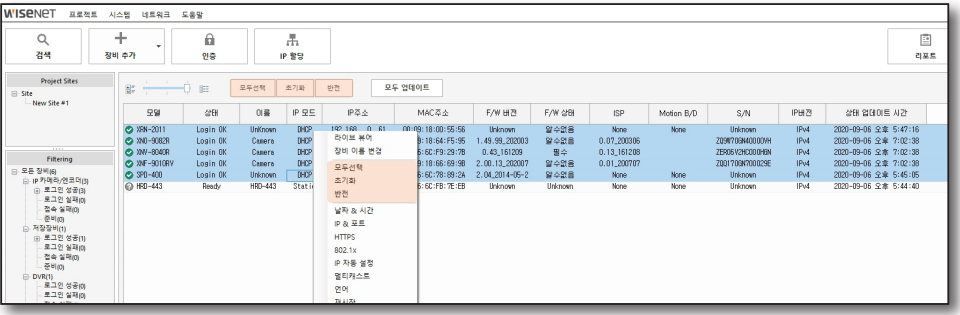

- ~ 모두 선택: 목록에 있는 모든 장비를 선택합니다.
- ~ 초기화: 선택된 장비를 모두 선택 해제합니다.
- ~ 반전: 목록에서 현재 선택된 장비를 제외한 나머지 장비들을 선택합니다.

#### 장비 목록 삭제하기

삭제할 장비를 선택한 후 키보드의 [Delete] 버튼을 클릭하세요.

## <span id="page-35-0"></span>장비 목록 활용하기

## 상태 업데이트

장비 상태를 업데이트하여 현재 상태를 표시합니다.

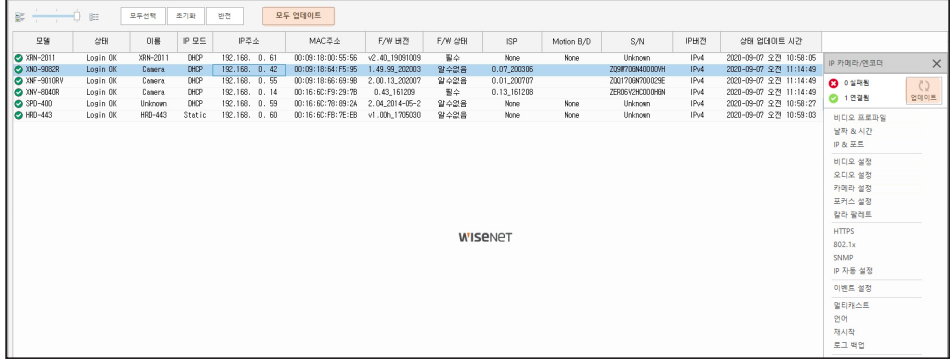

#### 모두 업데이트

[모두 업데이트] 버튼을 클릭하면 목록 내 모든 장비 상태를 현재 상태로 업데이트 합니다.

#### 선택한 장비만 업데이트 하기

원하는 장비를 선택한 후 장비 설정 메뉴에서 [업데이트] 버튼을 클릭합니다.

 $\left[\cancel{\not\!\!\!D}\right]$  . 선택된 장비의 종류와 현재 상태에 따라 기능 사용에 제한이 있을 수 있습니다.

## <span id="page-36-0"></span>라이브 영상보기

장비들 중에 상태가 [Login OK]인 장비들에 대하여 해당 장비의 영상을 확인할 수 있습니다. 또한 PTZ 기능을 지원하는 장비의 경우 라이브 뷰어에서 PTZ 기능을 제어할 수 있습니다.

1. 모니터링할 장비를 선택한 후 마우스 오른쪽 버튼을 클릭하세요.

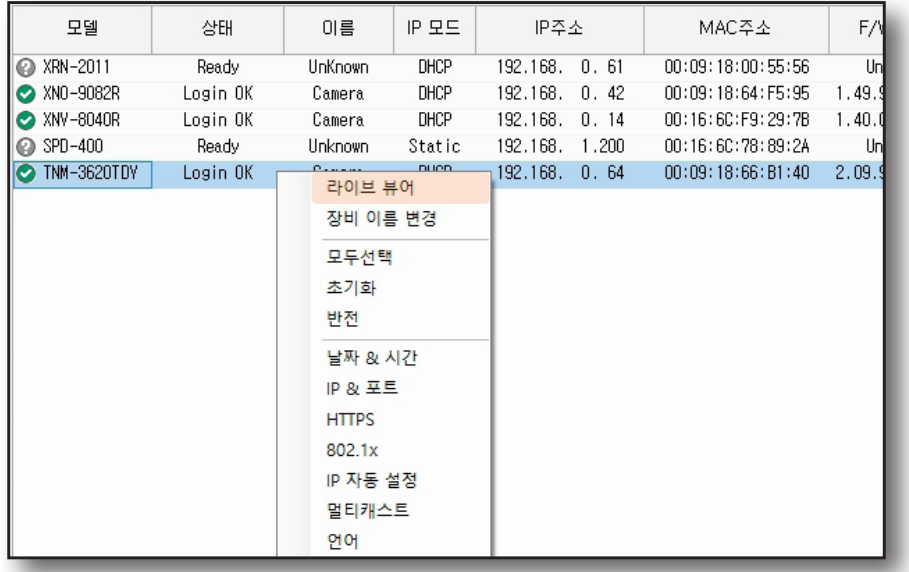

2. <라이브 뷰어>를 선택하세요. 라이브 뷰어 창이 나타납니다.

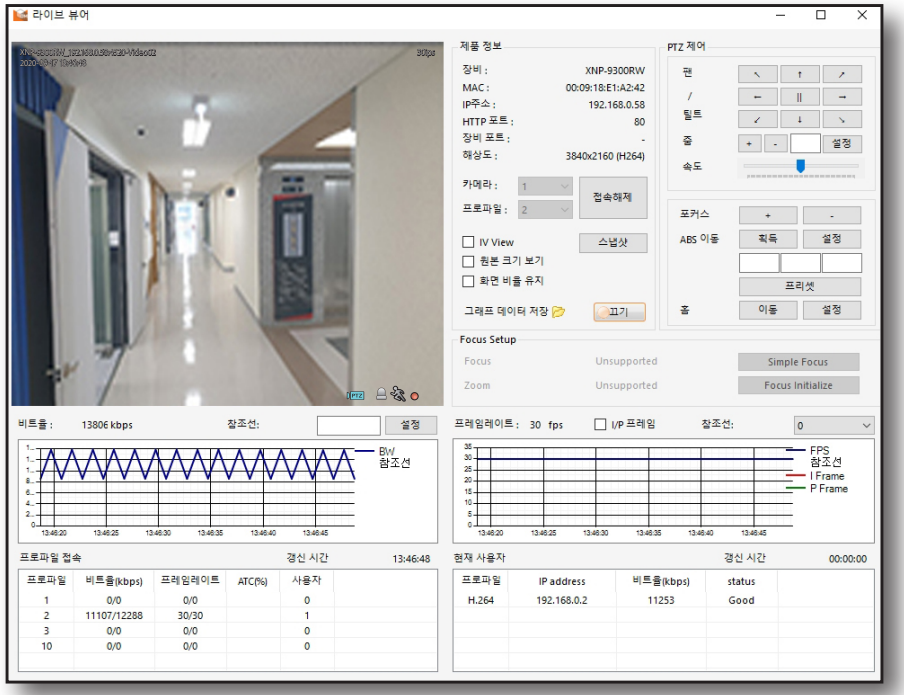

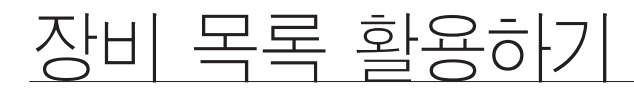

#### 프로파일

프로파일의 초기 설정값은 H.264입니다. 프로파일을 변경하려면, **[접속해제]** 버튼을 클릭합니다. 해당 영상 모니터링이 중지되고 <프로파일> 선택 항목이 활성화됩니다. 모니터링하려는 프로파일을 선택하고 [접속] 버튼을 클릭하면 해당 프로파일로 접속됩니다.

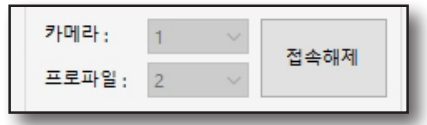

#### 제품 정보

- ~ 스냅샷: 현재 영상을 .jpg 이미지 파일로 저장합니다.
- ~ IV View: IVA 오버레이를 확인 할 수 있습니다.
- ~ 화면 비율 유지: 16:9 화면 비율로 볼 수 있습니다.
- ~ 원본 크기 보기: 원본 해상도 크기로 볼 수 있습니다.
- 그래프 데이터 저장: 설정을 [끄기]로 설정하면 현재 영상 데이터(날짜, 시간, 프레임 레이트, I프레임, P프레임, 비트레이트)를 파일로 저장합니다. [ 22 ] 아이콘을 클릭하면 파일의 저장 경로를 설정할 수 있습니다. 그래프 데이터가 "csv" 형식의 파일로 저장됩니다.

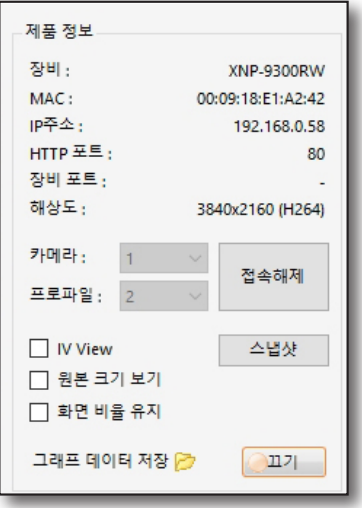

#### PTZ제어

- ~ 팬/틸트: 원하는 방향의 화살표를 클릭하여 팬과 틸트를 조정할 수 있습니다.
- ~ 줌: [+], [-] 버튼을 클릭하거나 직접 배율을 입력하여 카메라의 배율을 조정할 수 있습니다.
- ~ 속도: 팬과 틸트의 움직임 속도를 조정합니다.
- ~ 포커스: 카메라의 초점을 [+], [-] 버튼으로 조정합니다.
- ABS이동: [획득] 버튼으로 현재 카메라의 팬, 틸트의 좌표값 .<br>및 Zoom 배율을 얻거나, 직접 좌표 및 배율을 입력하고 [설정]을 눌러 원하는 위치/배율로 카메라를 이동시킬 수 있습니다.
- ~ 프리셋: 원하는 위치에 카메라를 이동시켜 프리셋을 설정할 수 있습니다. 프리셋을 추가하거나 설정된 프리셋을 삭제할 수 있습니다.
- ~ 홈: [이동] 버튼으로 클릭하여 홈 설정위치로 카메라를 이동시킵니다. [설정] 버튼으로 홈위치를 설정할 수 있습니다.

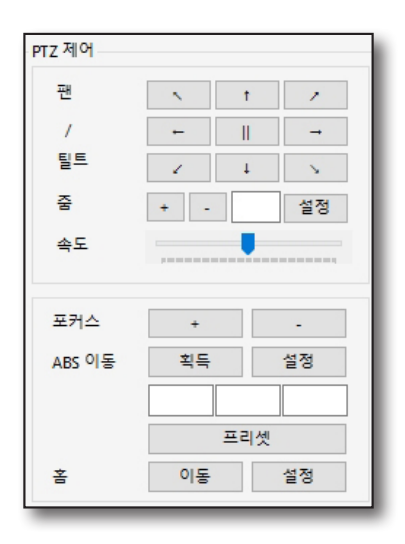

#### 포커스 설정

IP 카메라의 포커스 설정을 하는 기능입니다. 숫자 버튼을 클릭하면 수치만큼 포커스가 조정됩니다.

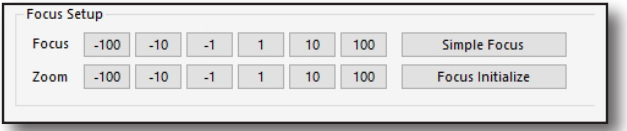

- ~ Simple Focus : 카메라의 포커스를 자동으로 조정합니다.
- ~ Focus Initialize : 포커스를 초기화합니다.

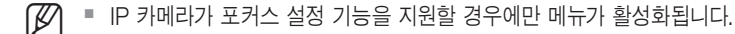

#### 비트율

현재 접속한 프로파일을 기준으로 설정된 대상 비트율을 표시해주고, 실제 카메라로부터 받은 영상의 비트율을 시간 별로 그래프로 보여줍니다.

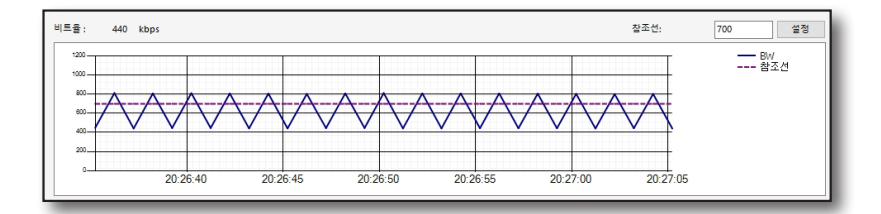

~ 참조선: 사용자가 기준선을 표시하여 비교할 수 있도록 원하는 값을 입력해 그래프에 표시합니다.

#### 프레임 레이트

현재 접속한 프로파일을 기준으로 설정된 프레임 레이트 값을 표시해주고, 실제 카메라로부터 받은 프레임 레이트 값을 시간에 따라 그래프로 보여줍니다.

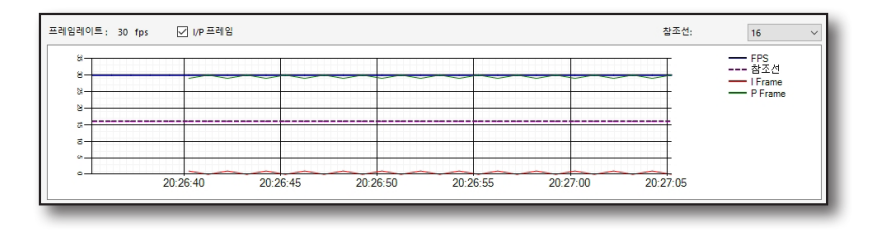

- ~ I/P 프레임: 영상의 I프레임과 P프레임의 개수를 시간에 따라 보여줍니다.
- ~ 참조선: 사용자가 기준선을 표시하여 비교할 수 있도록 원하는 값을 선택해 그래프에 표시합니다.

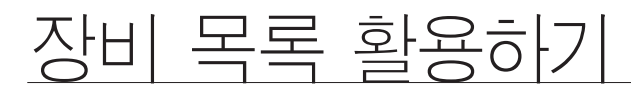

#### 프로파일 접속

해당 장비의 프로파일 접속정보를 보여줍니다.

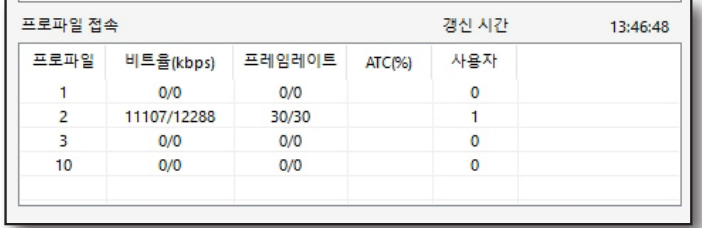

- ~ 갱신 시간: 프로파일 접속 정보를 얻어온 시간을 보여줍니다.
- ~ 프로파일: 해당 프로파일의 코덱 정보를 보여줍니다.
- ~ 비트율(kbps): 실제 비트레이트 값과 설정된 비트레이트 값을 보여줍니다.
- ~ 프레임레이트(fps): 실제 프레임레이트 값과 설정된 프레임레이트 값을 보여줍니다.
- ~ ATC(%): ATC상태를 보여줍니다.
- ~ 사용자: 해당 프로파일에 접속한 계정 수를 보여줍니다.

#### 현재 사용자

해당 장비에 접속하여 현재 영상을 출력하고 있는 사용자의 정보를 보여줍니다.

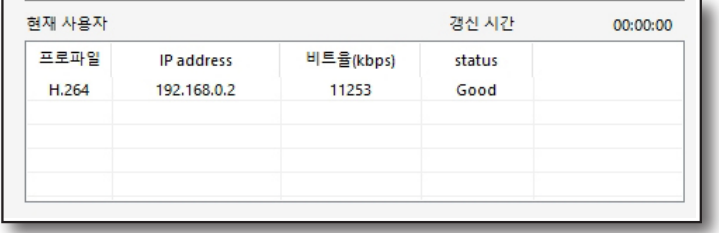

- ~ 갱신 시간: 현재 사용자 정보를 얻어온 시간을 보여줍니다.
- ~ 프로파일: 사용자가 설정한 프로파일을 표시합니다.
- ~ IP주소: 사용자의 IP주소를 표시합니다.
- ~ 비트율(kbps): 비트레이트 값을 표시합니다.
- ~ 상태: 네트워크 상태를 표시합니다.

## <span id="page-40-0"></span>장비 이름 변경

카메라의 설정된 이름을 확인하고, 변경할 수 있습니다.

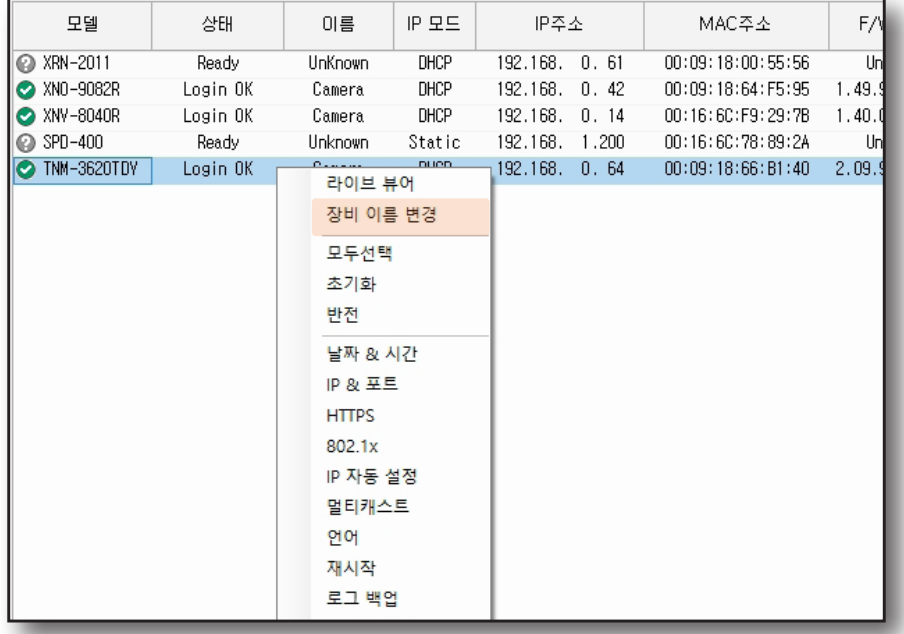

- 1. 장비 이름을 변경할 하나의 장비 또는 여러대의 장비를 선택하고 마우스 오른쪽 버튼을 클릭하세요.
- 2. <장비 이름 변경>을 선택하세요.

 $\lceil \cancel{C} \rceil$  • 장비 목록에서 정상 로그인(Login OK) 상태인 장비만 이름을 변경할 수 있습니다.

3. 각 장비의 <Name> 항목에 변경할 이름을 입력한 후 [Apply] 버튼을 클릭하세요. 적용 여부가 [Result] 항목에 표시됩니다.

 $\cancel{p}$   $\blacksquare$  일부 장비들은 장비 이름 변경을 지원하지 않습니다.

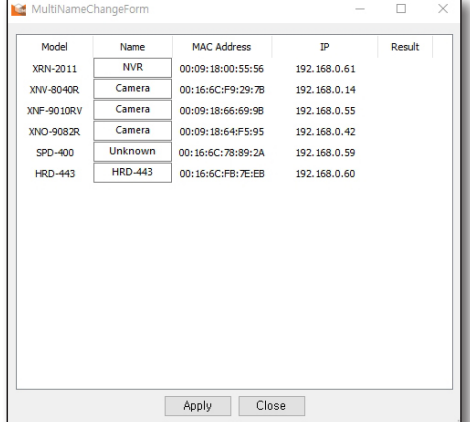

## <span id="page-41-0"></span>장비장비 설정하기

## 장비 설정 메뉴

장비 목록에서 장비를 선택한 후 좌측 상단의 [  $\left\|\cdot\right\|$  버튼을 클릭하면 해당 장비에서 지원하는 장비 설정 메뉴가 나타납니다. 장비에 따라 메뉴 항목은 다르게 나타납니다.

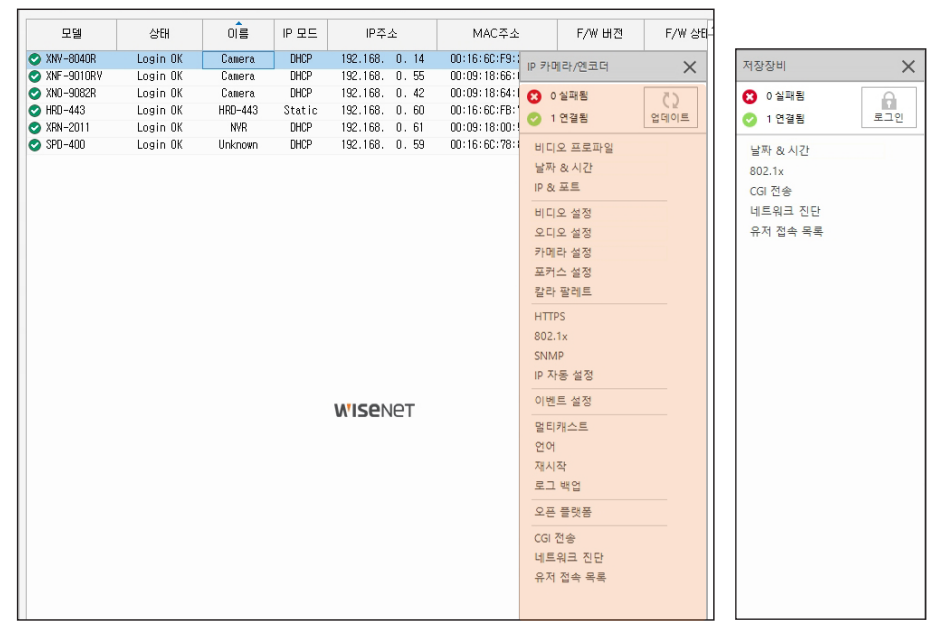

 $\langle$ IP 카메라 $\rangle$   $\langle$  NVR $\rangle$ 

장비를 선택한 후 마우스 우측 버튼을 클릭해도 장비 설정 메뉴 중 일부 기능을 사용할 수 있습니다.

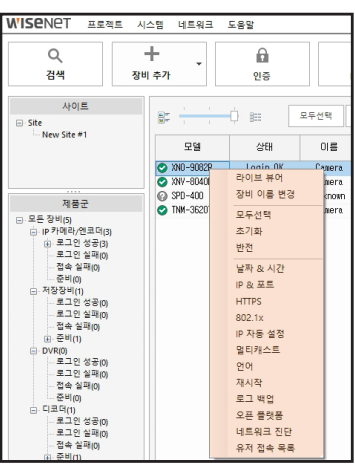

## <span id="page-42-0"></span>비디오 프로파일

IP 카메라의 비디오 프로파일을 설정할 수 있습니다.

#### 비디오 프로파일 수정

- 1. 비디오 프로파일을 설정할 장비를 선택하세요.
- 2. 장비 설정 메뉴에서 <비디오 프로파일>을 선택하세요.

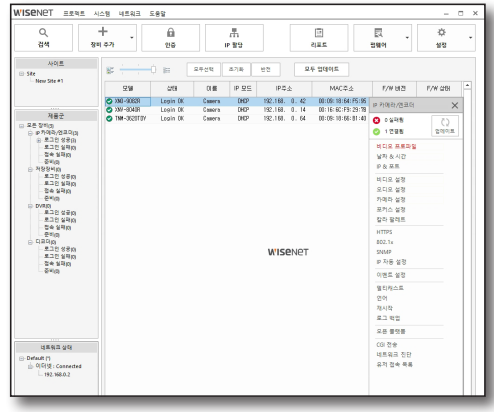

- 3. 비디오 프로파일 설정 창이 나타납니다. 왼쪽 상단의 <모델 이름>을 선택하여 설정할 장비를 선택하세요.
- 4. 비디오 프로파일을 확인할 수 있습니다.
	- 선택한 장비의 MAC/IP 주소가 표기된 부분을 더블 클릭하면 상세 설정의 <현재>항목에 현재 설정되어 있는 값이 표시됩니다.

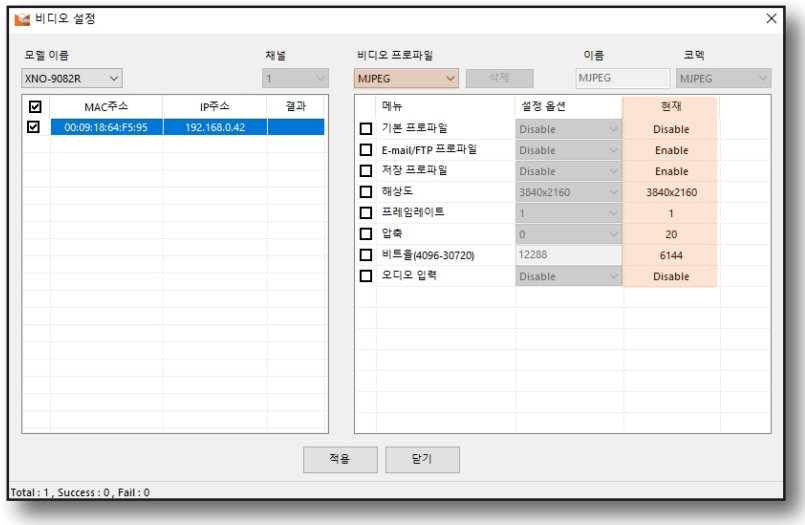

 $\boxed{\not\infty}$  ■ <비디오 프로파일> 목록이 다르게 나타날 수 있습니다.

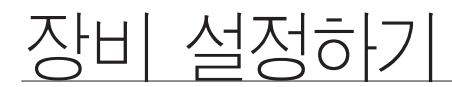

#### 비디오 프로파일 추가

- 1. 프로파일을 추가하는 경우, <비디오 프로파일>항목에서 <Add Profile..>을 선택합니다.
- 2. 추가할 비디오 프로파일 이름을 입력하세요.
- 3. 설정을 완료하고 [적용] 버튼을 클릭하면 비디오 프로파일 목록에 추가한 비디오 프로파일이 표시됩니다.

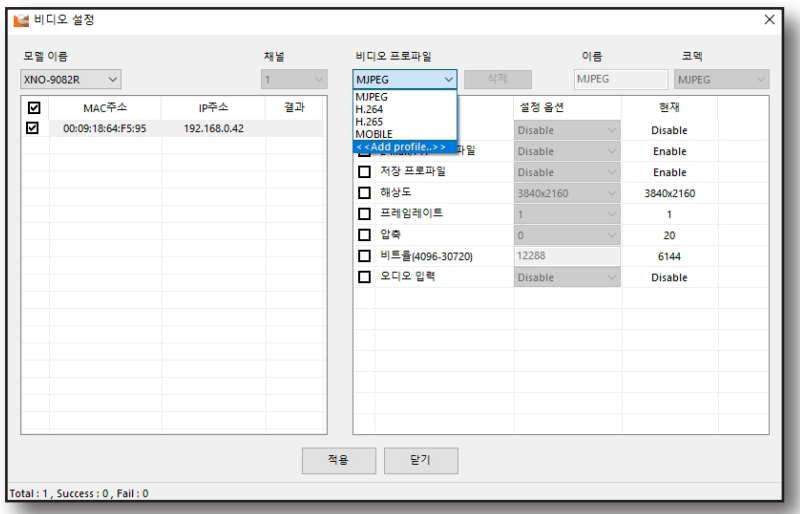

- 4. 상세 설정의 각 항목에 세부 항목에 체크 표시를 하면 설정 옵션이 메뉴가 활성화 됩니다. 원하는 값을 설정하세요.
	- ~ 해상도 : 카메라 영상의 해상도를 설정합니다.
	- ~ 프레임 레이트 : 1 초당 최대 영상 프레임 수를 설정합니다.
	- ~ 압축 : 압축 정도를 설정합니다.
	- ~ 비트율 : 비트레이트 값을 설정하세요.
	- ~ 비트율 제어: CBR(고정 비트레이트) / VBR(가변 비트레이트)를 선택합니다.
	- ~ 인코딩 우선순위 : 영상 데이터 양이 목표 비트 레이트의 값을 넘을 때, 프레임 레이트와 화질 중 어느 것을 우선순위로 두고 인코딩할 지 설정합니다.
	- ~ GOP 크기 : H.264/H.265 코덱 선택시 어떤 하나의 I-Frame 부터 시작하여 다음 I-Frame의 전까지 몇 개의 Frame을 할당할 것인지 설정합니다.
	- ~ 프로파일: 프로파일의 코덱이 <H.264>인 경우에 메뉴가 활성화됩니다.
		- <Baseline>, <Main>, <High>를 지원하며 <High>로 갈수록 압축 성능이 높아지고 화질이 좋아집니다.
	- ~ 엔트로피 코딩 : 신택스(Syntax)의 통계를 이용한 가변 길이 코딩으로 무손실 압축 방식입니다. 엔트로피 코딩 방법을 설정할 수 있으며, CABAC의 압축률이 CAVLC 보다 더 좋습니다.
	- ~ 오디오 입력 : 오디오 입력 사용을 선택합니다.
	- ~ 다이내믹 Gov 길이 : 다이내믹 Gov는 영상 상황에 따라 Gov 길이가 자동으로 변경되는 기능으로 <GOV 길이>에 입력한 값이 최소값이 되고, 최댓값은 480입니다.
- 5. 설정이 완료되면 [적용] 버튼을 클릭하세요.
	- 설정 적용 여부는 <결과> 항목을 확인하세요.
		- 선택한 항목의 설정이 성공적으로 변경된 경우에는 <성공>으로 표시되고, 실패한 경우는 <실패>로 표시됩니다. 그리고 일부 항목만 설정이 완료된 경우에는 <**부분 성공>**으로 표시됩니다.

#### 비디오 프로파일 삭제

1. <비디오 프로파일> 목록중 삭제할 프로파일을 선택한 후 [삭제] 버튼을 클릭하세요.

2. 프로파일 삭제 결과는, <결과> 항목을 확인하세요.

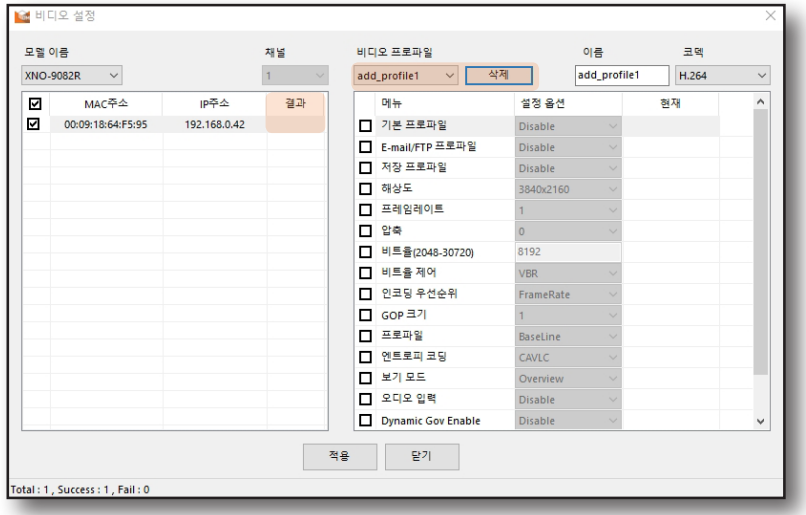

<span id="page-45-0"></span>장비 설정하기

## 날짜 & 시간

장비의 날짜와 시간을 설정할 수 있습니다. 동시에 여러 장비의 시간정보 설정이 가능하여 동일한 시간을 적용하는데 유용한 기능입니다.

- 1. 시간정보 설정할 장비를 선택하세요.
- 2. 장비 설정 메뉴에서 <날짜 & 시간>을 선택하세요.

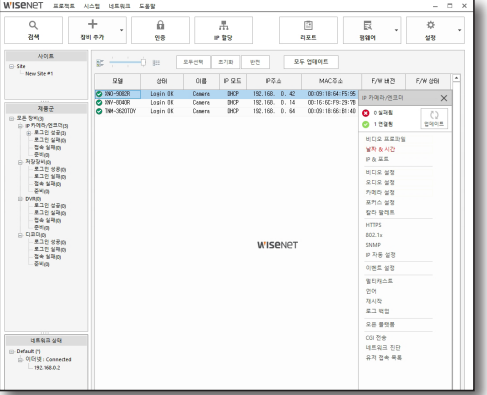

- 3. 표준 시간대를 설정하고, DST 사용 여부를 선택하세요.
- 4. 시간 설정 방식을 선택하세요.
	- ~ 수동 설정 : 장비에 입력될 날짜와 시간 정보를 수동으로 입력하여 설정합니다.
	- ~ NTP 서버 동기화 : NTP 서버를 통해 장비의 날짜와 시간을 동기화합니다.
	- ~ PC와 동기화 : 디바이스 매니저가 설치되어 있는 PC의 시간과 동일하게 설정되도록 합니다.
- 5. 시간 설정이 완료되면 시작 버튼을 클릭하세요.

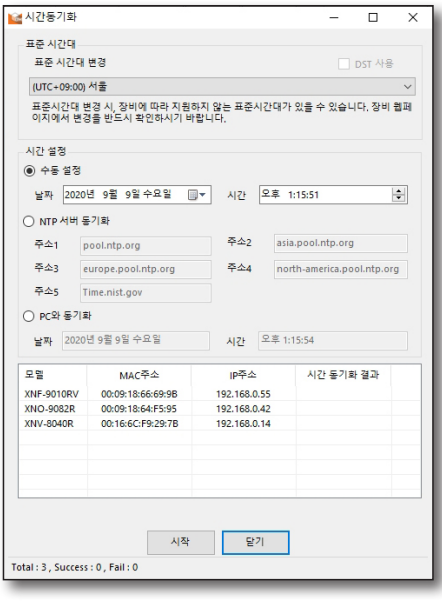

6. 장비의 시간 설정 완료 여부는 <시간 동기화 결과>를 확인하세요.

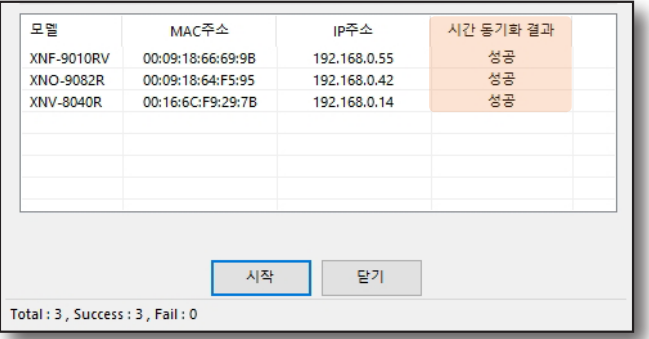

## <span id="page-46-0"></span>IP & 포트

네트워크 카메라의 IP 및 기타 정보 확인과 Host이름을 변경할 수 있습니다.

1. Host이름을 변경할 장비를 선택하세요.

2. 장비 설정 메뉴에서 <IP & 포트>을 선택하세요.

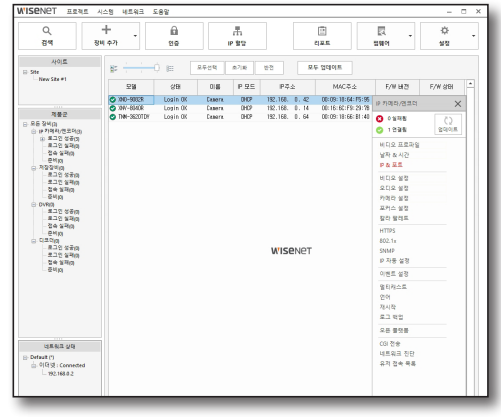

3. IP & 포트 설정 창이 나타나면 Host 이름을 입력한 후 [적용] 버튼을 클릭하세요.

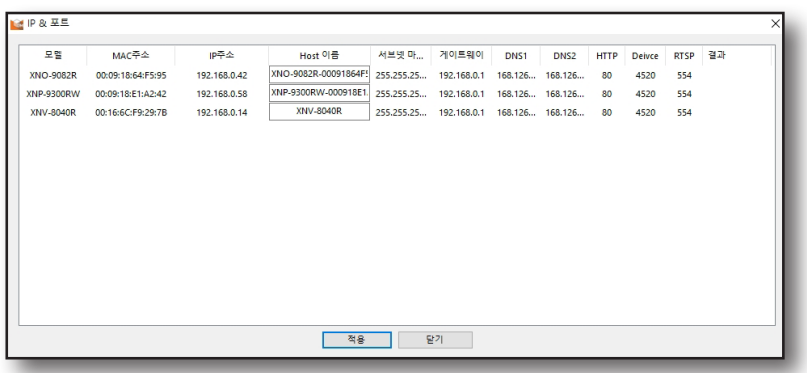

## <span id="page-47-0"></span>장비 설정하기

## 비디오 설정

IP 카메라의 IP 주소 및 기타 정보 확인과 Host 이름을 변경할 수 있습니다. IP 카메라의 몇 가지 항목을 설정하는 기능입니다.

- 1. 비디오 설정할 장비를 선택하세요.
- 2. 장비 설정 메뉴에서 <비디오 설정>을 선택하세요.

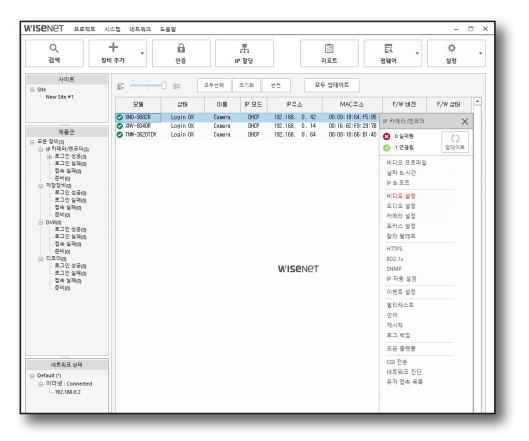

- 3. 왼쪽 상단의 <모델 이름>을 선택하여 설정할 장비를 선택하세요.
	- 장비 목록에서 선택한 장비들만 <모델 이름> 항목에 나타납니다.
- 4. 우측 화면의 메뉴 설정 버튼을 이용하여 설정하세요. 설정 적용 여부는, <결과> 항목을 확인하세요.

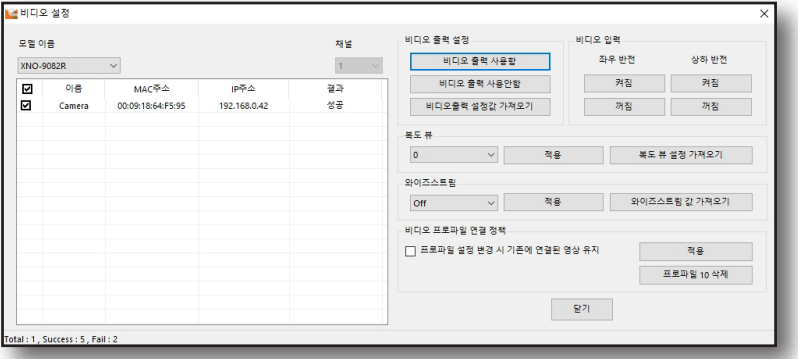

~ 비디오 출력 설정: 카메라의 아날로그 비디오 출력 여부를 설정하는 항목입니다. [비디오 출력 사용함] 또는 [비디오 출력 사용 안함] 버튼을 사용하여 사용 여부를 선택하세요.

[비디오 출력 설정값 가져오기] 버튼을 클릭하면 현재 설정값을 확인할 수 있습니다.

- ~ 비디오 입력: 영상을 상하/좌우로 반전을 할 수 있는 기능입니다. <상하 반전>은 카메라의 영상을 상하로 반전시키며, <좌우 반전>은 카메라의 영상을 좌우로 반전시킵니다. 기능을 적용하려면 [켜짐] 버튼을 클릭하세요.
- ~ 복도뷰: 좁은 복도나 골목길 등과 같은 환경에 카메라를 설치한 경우 통로에 적합한 비율로 영상을 회전하여 상하 감시 영역을 확대할 수 있습니다.
- ~ 와이즈스트림: 와이즈스트림으로 영상을 얼마나 압축할 지 선택할 수 있습니다.
- ~ 비디오 프로파일 연결 정책: <프로파일 설정 변경 시 기존에 연결된 영상 유지>항목을 적용하면, 다른 장비와 접속이 되어 있는 프로파일의 설정이 변경되어도 이전 설정 값으로 출력됩니다. 사용하지 않을 경우, 접속이 되어 있는 프로파일의 설정이 변경되면 재접속됩니다.
- ~ 프로파일 10 삭제: IP 카메라에 설정된 프로파일 10을 삭제하는 항목입니다. 몇몇 IP 카메라는 모바일뷰어를 위해 기본적으로 프로파일 10이 설정되어 있는데 해당 프로파일을 사용하지 않는 경우 삭제하기 위한 버튼입니다.

48\_ 장비 설정하기

## <span id="page-48-0"></span>오디오 설정

카메라의 오디오 입/출력 설정을 할 수 있습니다.

- 1. 오디오 설정 설정할 장비를 선택하세요.
- 2. 장비 설정 메뉴에서 < 오디오 설정>을 선택하세요.

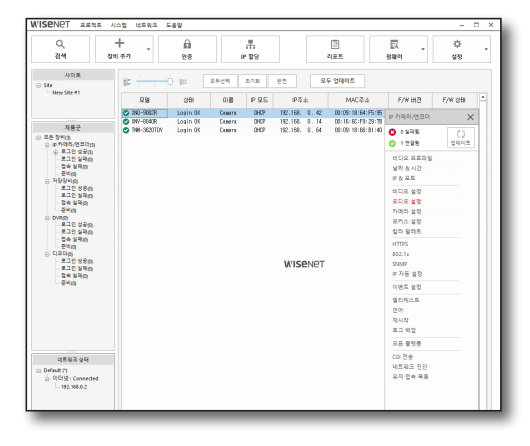

- 3. 왼쪽 상단의 <모델 이름>을 선택하여 설정할 장비를 선택하세요. - 장비 목록에서 선택한 장비들만 <모델 이름> 항목에 나타납니다.
- 4. 우측 설정 화면의 메뉴들을 설정한 후 [적용] 버튼을 클릭하세요. 설정 적용 여부는, <결과> 항목을 확인하세요.

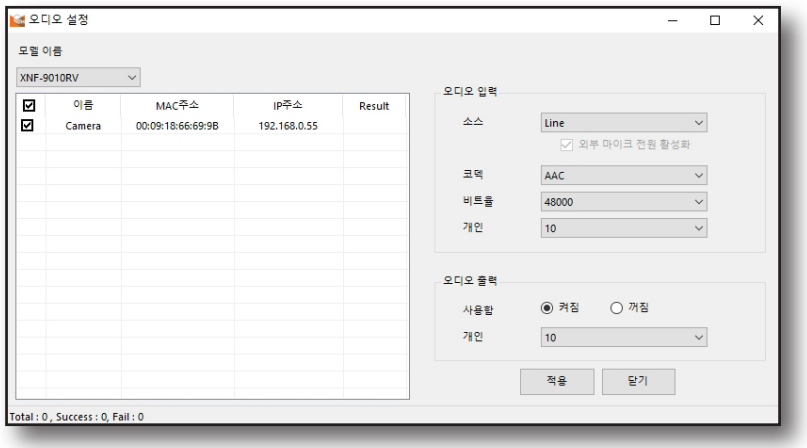

#### 오디오 입력 설정

- ~ 오디오 입력 : 오디오 입력 방식을 설정합니다.
	- Internal microphone : 카메라 내장형 마이크에 연결하여 사용합니다.
	- External microphone : 외부 마이크와 연결하여 사용합니다.
	- Line : 케이블을 통한 음향기기와 연결하여 사용합니다.

## 장비 설정하기

- ~ 코덱: 오디오 코덱을 설정합니다.
	- G.711: 64Kbps 펄스 부호 변조(PCM) 음성 코딩 기법을 사용하는 음성 코덱 표준으로 PSTN에서나PBX를 통해 디지털 음성 전달을 할 수 있는 포맷으로 ITU 표준 음성 코덱입니다.
	- G.726: 64Kbps 펄스 부호 변조(PCM)를 40/32/24/16Kbps 등으로 가변해서 압축하기 위해 적응 차분 펄스 부호 변조(ADPCM) 음성 부호화 기법을 사용하는 ITU 음성 코덱입니다.
	- AAC: Advanced Audio Coding의 약자로 MP3의 뒤를 잇는 국제 표준입니다. 기존의 G.711, G.726코덱을 사용할 때 보다 더 높은 샘플링 레이트의 오디오를 사용할 수 있습니다.
- ~ 비트율: G.726의 코덱을 사용하는 경우, 비트레이트 설정을 통해 압축률을 다르게 설정합니다.
- ~ 게인: 오디오 입력의 증폭값을 설정합니다. 오디오 입력이 작을 경우 게인값을 높여 신호를 증폭시킬 수 있습니다. 설정 범위는 1~10 이며, 게인값이 클수록 증폭값이 커집니다.

#### 오디오 출력 설정

- 오디오 출력 : 오디오 출력 사용 여부를 설정합니다. 오디오 출력을 <**켜짐>**으로 선택해야 연결된 스피커를 통해 오디오를 출력할 수 있습니다.
- 게인: 오디오 출력의 증폭값을 설정합니다. 오디오 출력을 <**켜짐>**으로 설정해야 게인이 활성화 됩니다.

## <span id="page-50-0"></span>카메라 설정

카메라가 설치된 환경에 적합하도록 카메라의 설정을 변경할 수 있습니다.

- 1. 비디오 설정을 변경할 장비를 선택하세요.
- 2. 장비 설정 메뉴에서 < 카메라 설정>을 선택하세요.

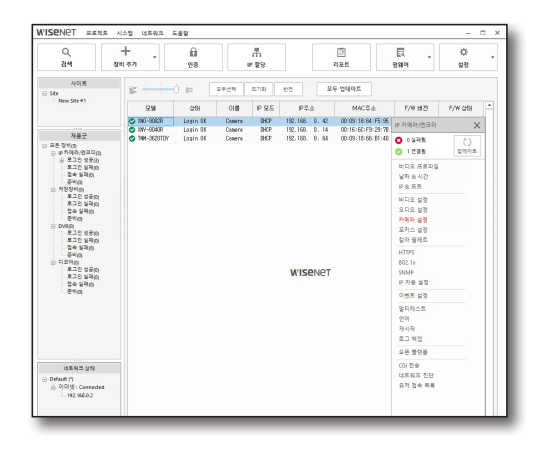

3. 왼쪽 상단의 <모델 이름>을 선택하여 설정할 장비를 선택하세요.

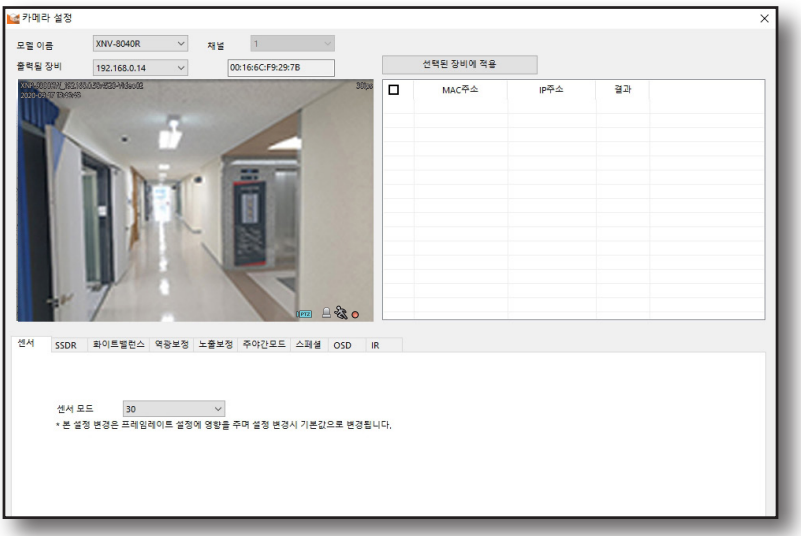

- 4. 화면 하단의 메뉴 탭을 선택하여 카메라 설정을 설정을 하세요.
	- ~ 센서 : 센서가 1초에 몇 프레임을 촬영할지 설정합니다.
	- ~ SSDR : 어두운 부분과 밝은 부분의 차이가 심한 환경에서 어두운 부분의 밝기만 올려서 전체적으로 균일한 밝기의 영상을 출력합니다. 레벨을 높일수록 어두운 부분의 밝기가 밝아집니다.
	- ~ 화이트 밸런스 : 어떠한 조명 환경에서도 흰색을 기준으로 색상이 정상적으로 보이도록 보정할 수 있습니다.
	- ~ 역광보정 : 밝은 영역과 어두운 영역이 공존하는 환경에서 두 영역을 모두 볼 수 있도록 보정합니다. 모드, BLC 레벨, WDR 레벨, HLC 레벨, 마스크톤을 설정할 수 있습니다.

장비 설정하기

- ~ 노출보정 : 카메라의 설치 환경에 맞게 노출을 변화시킬 수 있습니다. - 밝기, 최소 셔터, 최대 셔터, 플리커 방지, SSNR, SSNR 레벨, 조리개, 조리게 초점 거리, AGC를 설정할 수 있습니다.
- ~ 주야간모드 : 카메라의 설치 환경에 맞게 영상을 컬러나 흑백으로 변경할 수 있습니다. - 모드, 측정시간, 전환 주기, 알람 입력을 설정할 수 있습니다.
- ~ 스페셜 : 윤곽조정, 윤곽레벨, 감마, 컬러레벨, 안개보정기능, DIS, 안개제거레벨을 설정할 수 있습니다.
- ~ OSD : 카메라 타이틀 또는 날짜와 시간을 영상에 표시할 수 있으며 표기할 위치 등을 설정할 수 있습니다.
- ~ IR : 흑백 시 IR LED가 켜지면 화면 중앙의 포화를 방지하여 근거리에서도 피사체의 식별이 가능하게 합니다. 모드 선택 및 레벨을 설정할 수 있습니다.
	- $\varphi$  = 카메라 설정 변경후 바로 카메라에 반영됩니다.
		- ` 모델에 따라 해당 기능을 지원하지 않을 수 있습니다. 자세한 설정은 해당 카메라의 사용 설명서를 참고하세요.

## <span id="page-52-0"></span>포커스 설정

IP 카메라의 포커스 설정을 할 수 있습니다.

- 1. 포커스를 설정할 장비를 선택하세요.
- 2. 도구 모음에서 <포커스 설정>을 선택하세요.

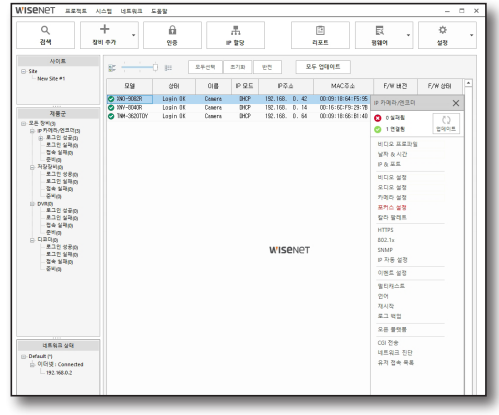

- 3. 왼쪽 상단의 <모델 이름>을 선택하여 설정할 장비를 선택하세요.
- 4. 카메라의 포커스 초기화 또는 심플 포커스를 설정할 수 있습니다. 원하는 기능의 버튼을 클릭하세요.

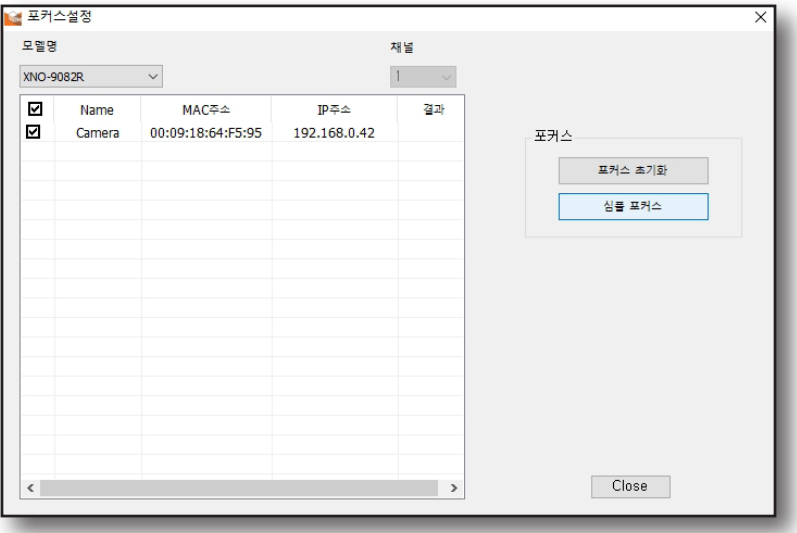

- ~ 포커스 초기화 : 포커스를 초기화합니다.
- ~ 심플 포커스 : 포커스를 자동으로 조절합니다.

<span id="page-53-0"></span>장비 설정하기

## 칼라팔레트

컬러 팔레트는 열상 카메라의 영상을 시각적으로 분석하기 쉽도록 표현해 줍니다. 카메라가 온도를 감지할 때 카메라 영상에 적용할 컬러 팔레트 타입 등을 설정할 수 있습니다.

- 1. 장비 목록에서 컬러 팔레트를 설정할 장비를 선택하세요.
- 2. 장비 설정 메뉴에서 <칼라팔레트>를 선택하세요.

 $\boxed{\not\infty}$  = 기능이 지원되는 장비에서만 메뉴가 활성화됩니다.

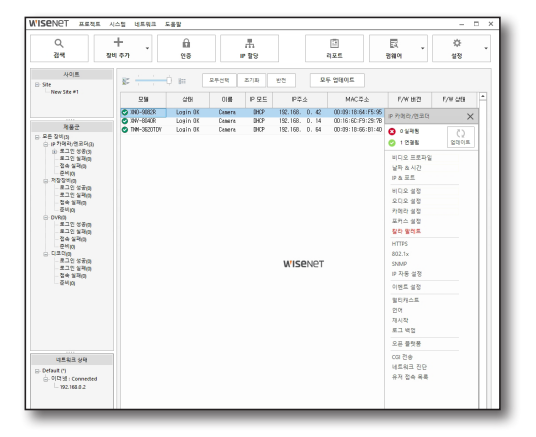

3. 왼쪽 상단의 <모델 이름>을 선택하여 설정할 장비를 선택하세요.

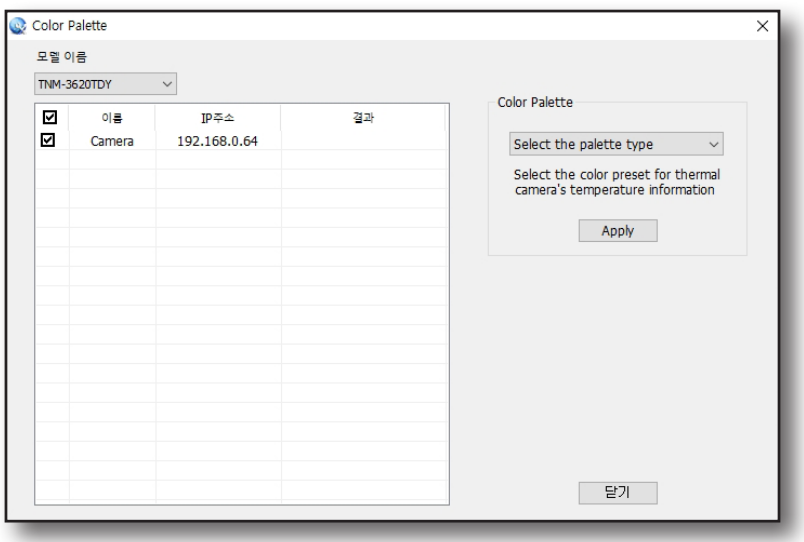

4. 원하는 칼라팔레트 타입을 선택하고 [Apply] 버튼을 클릭하세요.

## <span id="page-54-0"></span>**HTTPS**

IP 카메라의 SSL 설정을 하는 기능입니다. 해당 기능을 통해 카메라의 보안접속 방식을 선택하거나 공인 인증서를 설치할 수 있습니다.

- 1. SSL을 설정할 장비를 선택하세요.
- 2. 장비 설정 메뉴에서 <HTTPS>을 선택하세요.

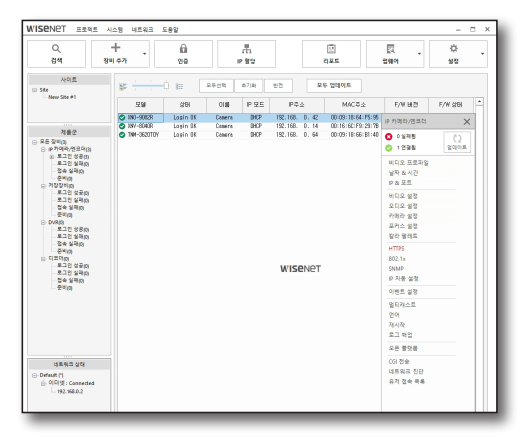

- 3. HTTPS 설정 창이 나타납니다.
- 4. 카메라에 공인 인증서를 설치하세요.

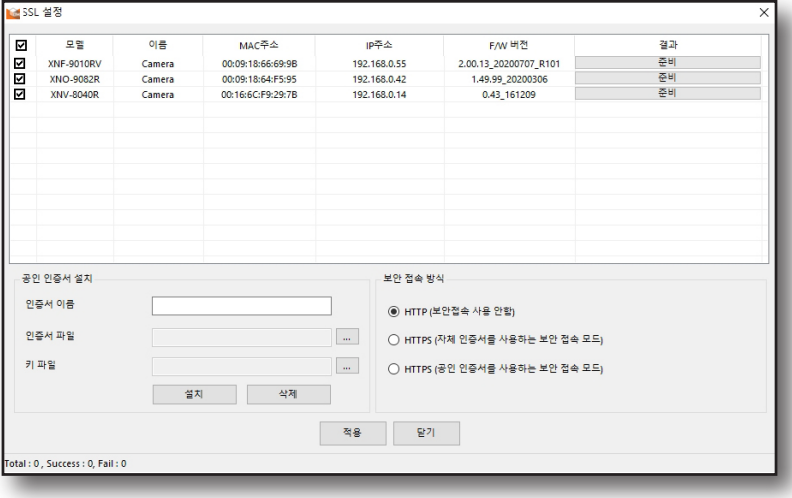

- 5. 카메라에 인증서를 설치하려면 인증서 이름, 인증기관에서 발행한 인증서 파일, 키 파일을 입력해야 하고, [설치] 버튼을 클릭하세요.
	- 설치된 인증서를 삭제하려면 이름을 입력하고, [삭제] 버튼을 클릭하세요.
- 6. 카메라에서 사용할 보안 접속 방식을 선택합니다. 적용할 보안 접속 방식을 선택한 후, [적용] 버튼을 클릭하세요.
	- ~ HTTP (보안접속 사용 안 함) : 암호화하지 않고 데이터를 전송할 때 선택합니다.
	- ~ HTTPS (자체 인증서를 사용하는 보안 접속 모드) 카메라가 제공하는 자체 인증서를 사용하여 보안 접속을 합니다.
	- ~ HTTPS(자체 인증서를 사용하는 보안 접속 모드) : 공인 인증서를 사용하여 보안 접속을 합니다.

<span id="page-55-0"></span>장비 설정하기

## 802.1X

네트워크 연결 시, 802.1x 프로토콜 사용여부를 선택하고 인증서를 설치할 수 있습니다.

- 1. 802.1x 프로토콜을 설정할 장비를 선택하세요.
- 2. 장비 설정 메뉴에서 <802.1x>을 선택하세요.

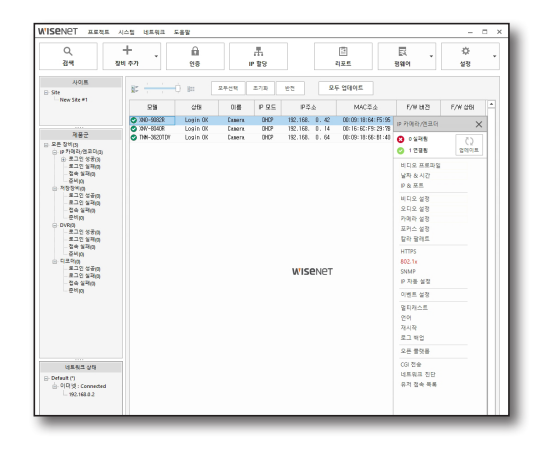

3. 802.1x 설정 창이 나타납니다.

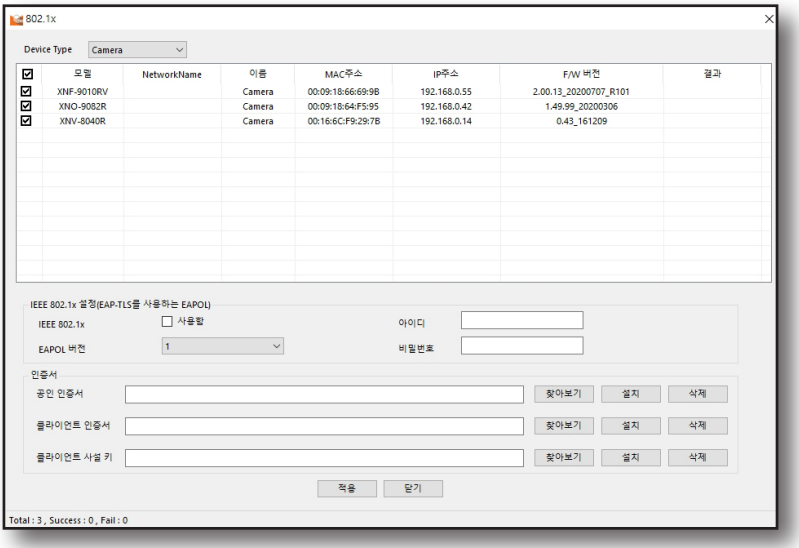

4. 802.1x 설정 및 인증서를 설치하세요.

5. IEEE 802.1x 프로토콜 사용 여부를 선택하세요.

6. EAPOL 버전의 1 또는 2 중 선택하세요.

7. 인증서 아이디 와 비밀번호를 입력하세요.

8. 카메라에서 사용할 보안 접속 방식을 선택합니다. 적용할 보안 접속 방식을 선택한 후, [적용] 버튼을 클릭하세요.

9. 인증서를 설치하세요.

- ~ 공인 인증서: 공개키가 포함된 공인 인증서인 경우 선택합니다.
- ~ 클라이언트 인증서: 클라이언트 인증키가 포함된 공인 인증서일 경우 선택합니다.
- ~ 클라이언트 사설 키: 클라이언트 사설키가 포함된 공인 인증서일 경우 선택합니다.
- 10. 각 항목 [찾아보기] 버튼을 클릭하여 인증서 또는 키를 선택한 후 [열기] 버튼을 클릭합니다.
- 11. [설치] 버튼을 클릭합니다. 인증서의 설치가 완료되면 '설치됨' 이라는 메시지가 표시됩니다.
- 12. 설치된 인증서를 삭제하려면 [삭제] 버튼을 클릭하세요.
- 13. 설정이 완료되면 [적용] 버튼을 클릭하세요.

<span id="page-57-0"></span>장비 설정하기

## SNMP

시스템이나 네트워크 관리자가 원격으로 IP 카메라를 모니터링하거나 설정 변경 등의 관리를 할 수 있습니다.

1. SNMP 설정할 장비를 선택하세요.

2. 장비 설정 메뉴에서 <SNMP>를 선택하세요.

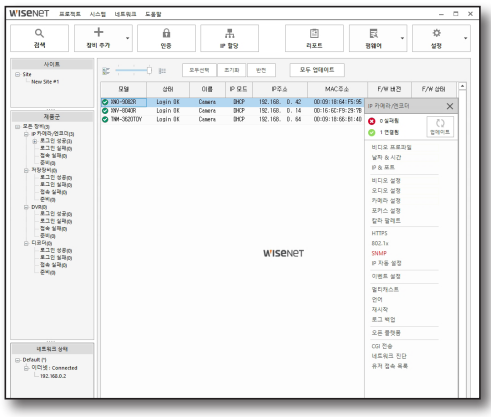

3. 왼쪽 상단의 <모델 이름>을 선택하여 설정할 장비를 선택하세요.

#### 4. SNMP을 설정합니다.

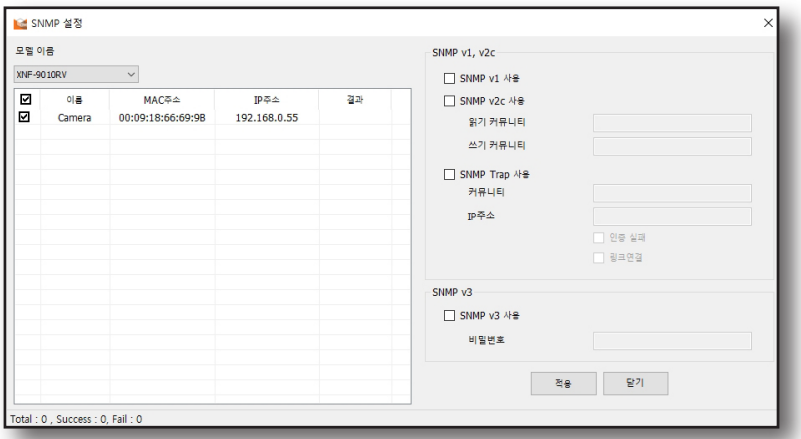

- ~ SNMP v1 사용: 암호화되어 있지 않고 보안 기능이 거의 없습니다.
- ~ SNMP v2c 사용: 데이터와 인증 보안을 위해 알고리즘이 추가되었고, SNMP v1보다 대역폭을 효율적으로 사용할 수 있게 되었습니다 <SNMP v2c 사용>을 선택하면 읽기 커뮤니티 와 쓰기 커뮤니티가 활성화됩니다.
	- 읽기 커뮤니티: SNMP 정보에 접근하기 위한 읽기 전용 커뮤니티 이름을 입력합니다.
	- 쓰기 커뮤니티: SNMP정보에 접근하기 위한 쓰기 전용 커뮤니티 이름을 입력합니다.
- ~ SNMP Trap 사용: 중요한 이벤트와 상태를 관리 시스템에 보내기 위해 SNMP Trap을 사용합니다. SNMP Trap을 선택화면 커뮤니티, IP주소, 인증 실패, 링크 연결이 활성화됩니다.
	- 커뮤니티: 메시지를 받는 Trap 커뮤니티 이름을 입력합니다.
	- IP주소: 메시지를 보낼 IP주소를 입력합니다.
	- 인증 실패: 커뮤니티 정보가 잘못되었을 경우 이벤트를 발생시킬지 여부를 설정합니다.
	- 링크 연결: 단절된 네트워크가 다시 연결되었을 경우 이벤트를 발생시킬지 여부를 설정합니다.
- ~ SNMP v3 사용: SNMP v3는 인증 방식이 변경되어 v1, v2c보다 보안이 강화되었으며 승인되지 않은 사용자가 데이터에 접근할 수 없도록 패킷을 암호화하였습니다.
	- 비밀 번호: SNMP v3의 사용자 비밀번호를 설정합니다.
- 5. 설정이 완료되면 **[적용]** 버튼을 클릭하세요. 설정 결과는 목록의 <결과> 항목에서 확인하세요.

58\_ 장비 설정하기

## <span id="page-58-0"></span>IP 자동 설정

카메라 접속 및 검색 가능한 IP를 자동으로 설정할 수 있습니다.

- $1.$  IP 자동 설정할 장비를 선택하세요.
- 2. 장비 설정 메뉴에서 <IP 자동 설정>을 선택하세요.

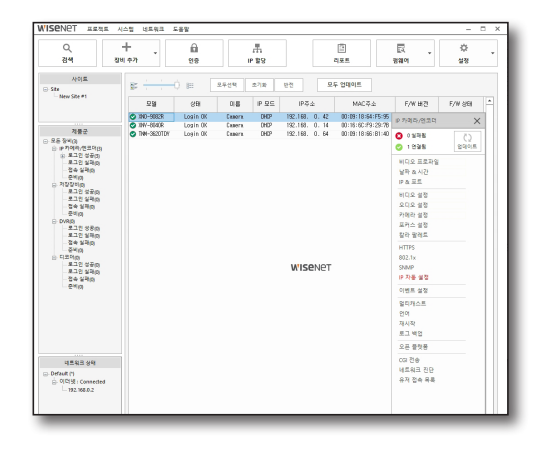

3. 클라이언트나 운영체제에 맞는 프로토콜을 선택하신 후 [UPnP ON] 또는 [Bonjour ON] 버튼을 클릭하세요.

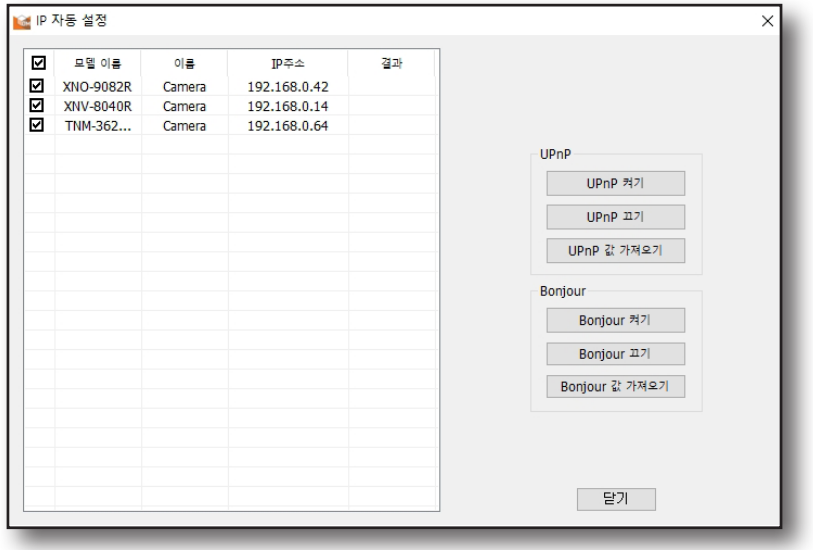

~ UPnP: UPnP(Universal Plug and Play) 프로토콜을 지원하는 클라이언트와 운영체제에서 자동으로 카메라를 검색할 수 있습니다.

UPnP를 기본적으로 지원하는 Windows 운영체제에서는 네트워크에 연결된 카메라가 표시됩니다.

~ Bonjour: Bonjour 프로토콜을 지원하는 클라이언트와 운영체제에서 자동으로 카메라를 검색할 수 있습니다. Bonjour를 기본적으로 지원하는 Mac 운영체제에서는 Safari 웹 브라우저의 Bonjour 북마크에서 연결된 카메라가 표시됩니다.

M ` 등록된 카메라의 이름은 "WISENET - 모델명- MAC address" 순으로 표시합니다.

4. 설정 적용 여부는, <결과> 항목을 확인하세요.

<span id="page-59-0"></span>장비 설정하기

## 이벤트 설정

IP 카메라에 이벤트를 설정하는 기능입니다.

- 1. 이벤트 설정할 장비를 선택하세요.
- 2. 장비 설정 메뉴에서 < 이벤트 설정>을 선택하세요.

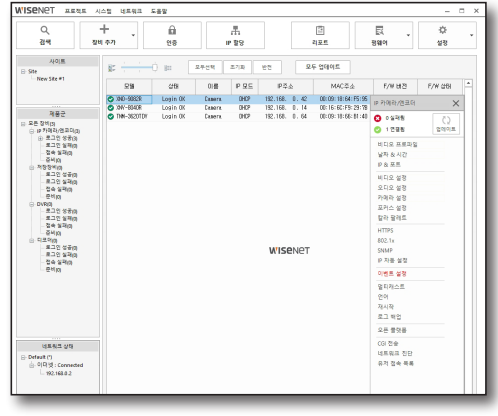

- 3. 왼쪽 상단의 <모델 이름>을 선택하여 설정할 장비를 선택하세요.
- 4. 기능 사용여부를 선택한 후 세부설정 항목을 선택하세요.

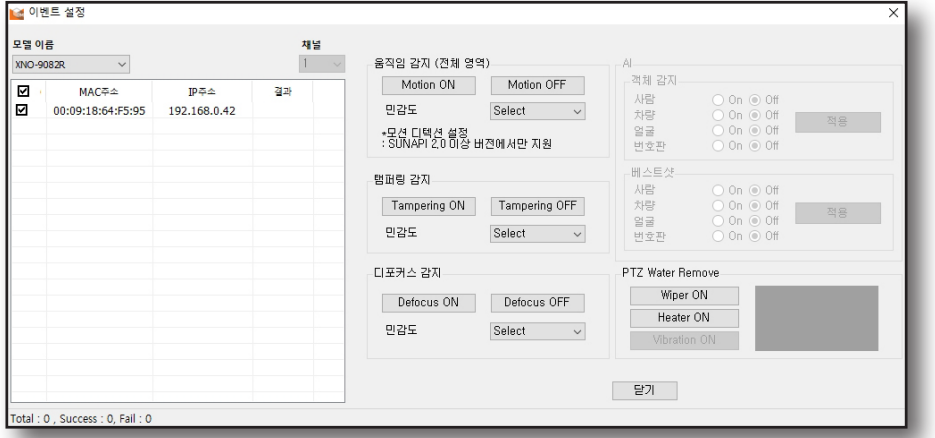

- ~ 움직임 감지 (전체 영역): 움직임이 감지될 경우 이벤트 신호가 발생하도록 설정할 수 있습니다. [Motion ON] 버튼을 클릭하면, 카메라 화면의 전체영역의 움직임을 감지할 수 있습니다.
	- 민감도: 배경과 물체의 구분이 명확한 환경에서는 민감도를 낮게 설정하고, 어두운 곳처럼 배경과 물체의 구분이 불명확한 환경에서는 민감도를 높게 선택하세요.

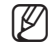

- $\left[\cancel{\mathscr{C}}\right]$  해당 장비가 SUNAPI2.0 프로토콜을 사용하는 경우에만 움직임 감지 설정을 지원합니다.
	- 기능이 지워되는 장비에서만 메뉴가 활성화됩니다.
- ~ 탬퍼링 감지: 화면이 가려지거나 카메라 위치가 변경될 경우에 탬퍼링 감지 이벤트 신호가 발생하도록 설정할 수 있습니다.
- ~ 디포커스 감지: 카메라 렌즈의 포커스가 흐려지는 것이 감지될 경우 디포커스 감지 이벤트를 발생시킬 수 있습니다.
- $\bullet$  AI

사용자가 설정한 객체를 감지하면 객체 감지 이벤트를 발생시킬 수 있습니다. 선택 가능한 개체 유형은 사람, 차량, 얼굴, 번호판으로 4가지 유형이 있습니다.

- 객체 감지: 설정한 객체가 감지되면 이벤트를 발생합니다. 카메라가 감지할 객체 유형을 선택하세요.
- 베스트샷: AI 카메라가 감지한 객체의 정보를 분석하여 JPEG 형식 이미지로 추출합니다. BestShot을 생성할 객체 유형을 선택하세요.
- ~ PTZ Water Remove PTZ 카메라의 Wiper 기능 동작 및 해제를 설정합니다.
	- Wiper ON: [Wiper ON] 버튼을 클릭하면 와이퍼가 동작합니다.
	- Heater ON: [Heater ON] 버튼을 클릭하면 히터가 동작합니다.
- 5. 설정 적용 여부는, <결과> 항목을 확인하세요.

## <span id="page-61-0"></span>장비 설정하기

## 멀티캐스트

장비에 멀티캐스트를 설정하는 기능입니다.

- 1. 멀티캐스트를 설정할 장비를 선택하세요.
- 2. 장비 설정 메뉴에서 <멀티캐스트>를 선택하세요.

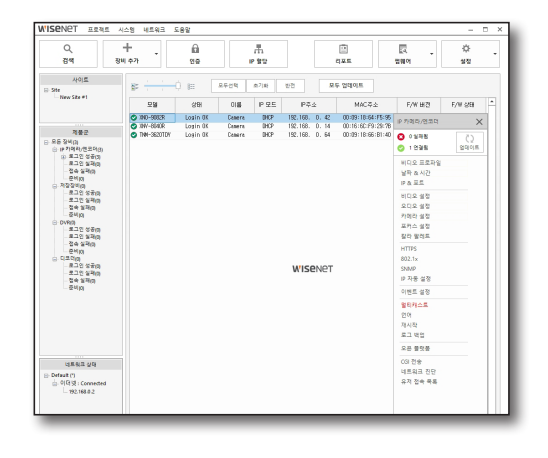

3. 멀티캐스트를 설정합니다.

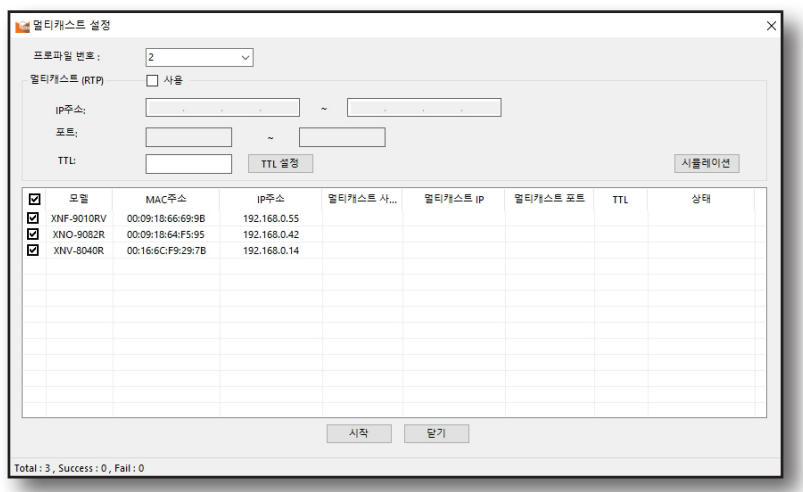

- ~ 프로파일 번호 : 멀티캐스트를 통해 연결할 때, 사용될 비디오 프로파일을 선택합니다.
- 멀티캐스트(RTP) : 멀티캐스트를 사용하기 위해 네트워크 설정을 하려면 <사용>으로 선택합니다.
	- IP주소 : 멀티캐스트를 위한 IP주소입니다. IP 주소 범위는224.0.0.0 ~ 239.255.255.254 까지 설정할 수 있습니다.
	- 포트 : 멀티캐스트를 위한 포트입니다. 포트의 범위는 1024부터 65534입니다.
	- $\mathbb{Z}$  " 0 ~ 1024 포트와 3702 포트는 일반적으로 다른 목적을 위해 사용되는 포트이므로 다른 포트를 사용하세요.
		- 멀티캐스트의 포트는 내부적으로 RTP포트와 RTCP포트를 두 개 사용하므로, 포트 설정은 짝수만 가능합니다.
	- TTL Time To Live의 약자로, 데이터가 지나갈 수 있는 장비의 개수를 의미합니다. 0~255 범위 중 선택하세요.

4. 멀티캐스트를 설정할 카메라를 선택하고, [시작] 버튼을 클릭하세요.

<span id="page-62-0"></span>언어

IP 카메라의 Web viewer 언어를 설정할 수 있습니다.

- 1. 언어 설정할 장비를 선택하세요.
- 2. 장비 설정 메뉴에서 < 언어>를 선택하세요.

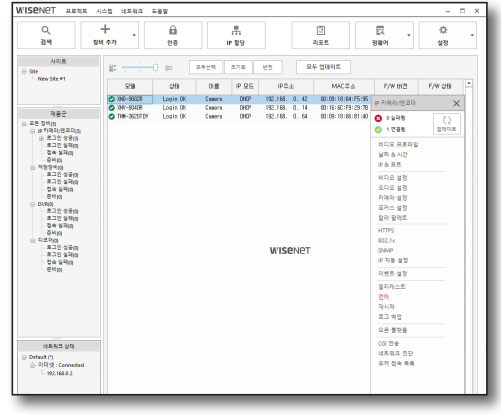

3. 원하는 언어를 선택하신 후 [적용] 버튼을 클릭하세요.

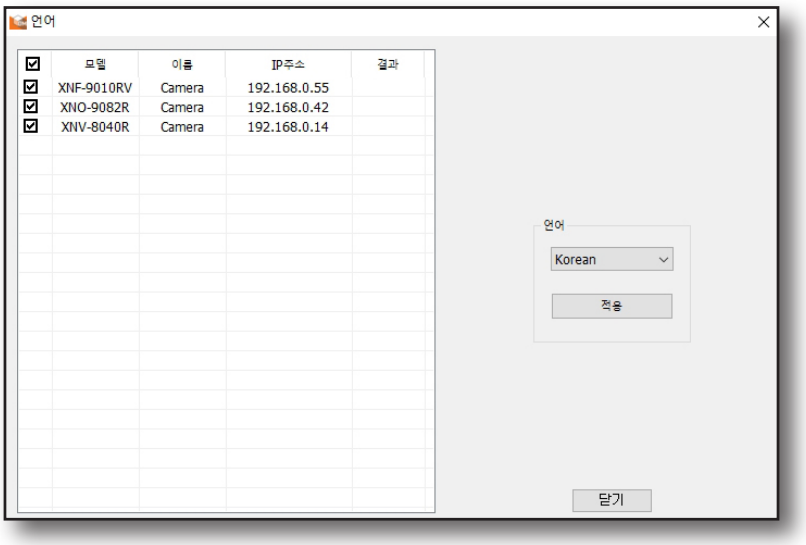

<span id="page-63-0"></span>장비 설정하기

## 재시작

카메라를 공장 초기화 및 재시작을 할 수 있습니다.

- 1. 재시작을 설정할 장비를 선택하세요.
- 2. 장비 설정 메뉴에서 <재시작>을 선택하세요.

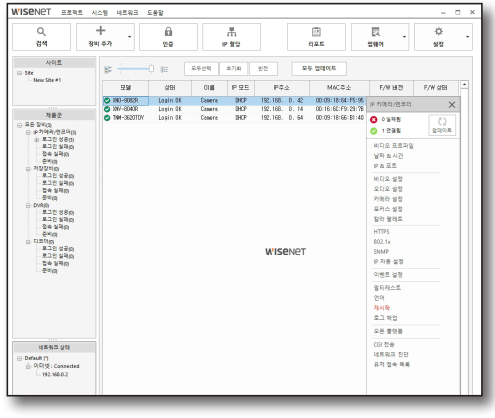

3. 원하는 설정을 선택하신 후 버튼을 클릭하세요.

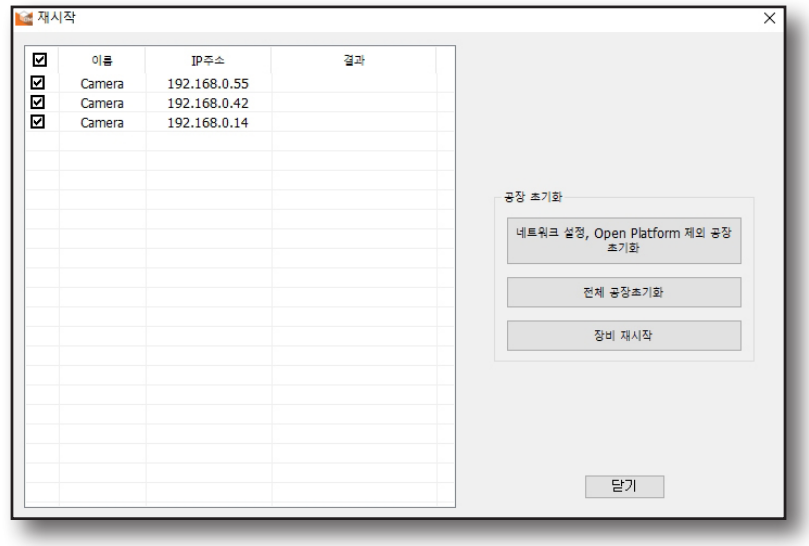

- ~ 네트워크 설정, Open platform 제외 공장 초기화 : 네트워크 설정 및 설치된 오픈 플랫폼 설정을 제외한 다른 설정을 공장 초기화합니다.
- ~ 전체 공장초기화 : 모든 설정을 공장초기화 상태로 초기화합니다.
- ~ 장비 재시작 : 장비를 재시작합니다.

## <span id="page-64-0"></span>로그 백업

로그 파일을 백업할 수 있습니다.

- $1.$  로그를 가져올 장비를 선택하세요.
- 2. 장비 설정 메뉴에서 < 로그 백업>을 선택하세요.

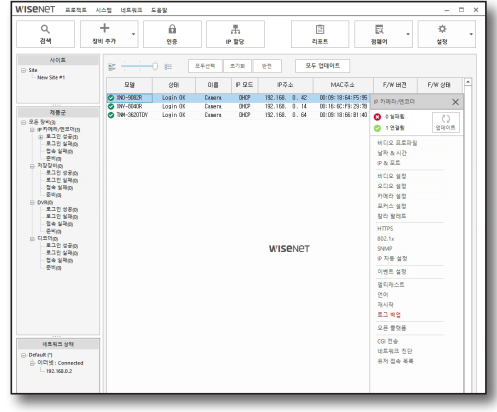

3. 로그 파일을 백업할 장비를 선택하신 후 로그타입 및 날짜를 선택하세요.

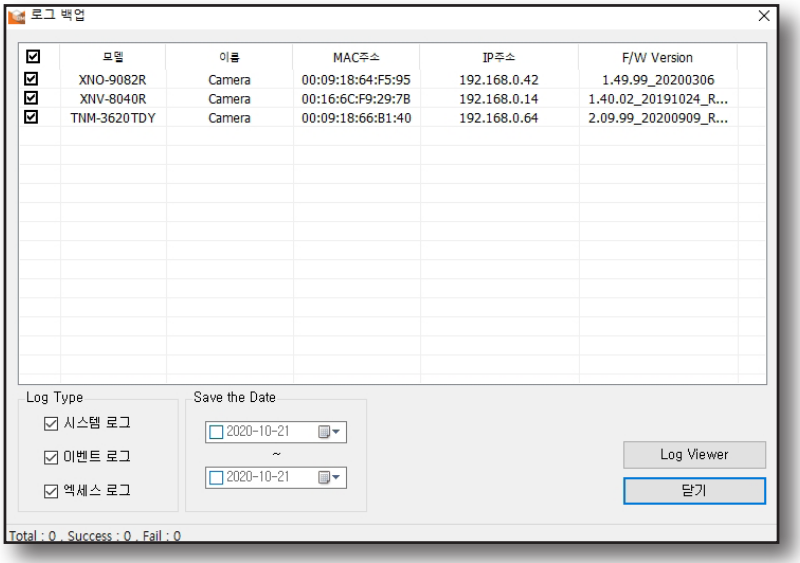

- 4. [Log Viewer] 버튼을 클릭하세요.
- 5. 로그 정보가 나타납니다.
- 6. 로그를 백업 하려면 [Save to file] 버튼을 클릭하세요.
- 7. 저장할 백업 파일의 파일명 및 경로를 설정하고, [저장] 버튼을 클릭하세요.

 $\left[\cancel{\mathscr{C}}\right]$  = 로그 백업 파일은 "csv" 파일 형식으로 생성됩니다.

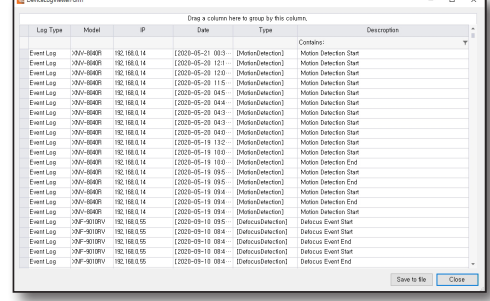

<span id="page-65-0"></span>장비 설정하기

## 오픈 플랫폼

IP 카메라에 애플리케이션을 설치하면 애플리케이션의 기능을 추가로 사용할 수 있습니다.

- 1. 오픈 플랫폼을 설정할 장비를 선택하세요.
- 2. 장비 설정 메뉴에서 < 오픈 플랫폼>을 선택하세요.

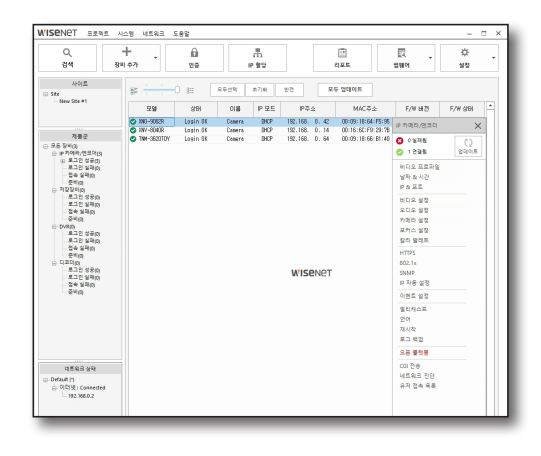

3. 원하는 메뉴를 선택하신 후 해당 버튼을 클릭하세요.

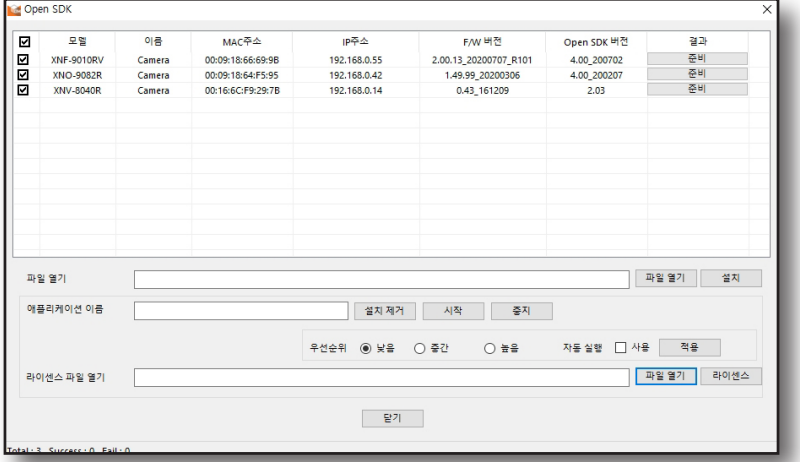

#### 애플리케이션 설치

- 1. [파일 열기] 버튼을 클릭하여, 설치할 애플리케이션 파일(\*.cap)을 선택합니다.
- 2. [설치] 버튼을 클릭하여 해당 애플리케이션 파일을 설치합니다.

#### 애플리케이션 실행 및 삭제

- ~ 애플리케이션 이름: 설치한 애플리케이션의 이름을 입력합니다.
- ~ 설치 제거: 현재 작동 중이거나 설치한 애플리케이션을 삭제합니다.
- ~ 시작: 설치한 애플리케이션을 실행합니다.
- ~ 중지: 실행 중인 애플리케이션을 중지합니다.
- ~ 우선순위: 실행 중인 애플리케이션 간 우선순위를 설정합니다. (낮음/중간/높음)
- ~ 자동실행: 카메라 전원 및 메일 태스크 실행 시 자동 실행이 설정된 애플리케이션을 자동으로 실행됩니다.

#### 라이센스 파일 열기

설치하는 애플리케이션에 라이선스가 필요한 경우 설치합니다.

- 1. [파일열기] 버튼을 클릭하여 설치할 라이선스 파일을 선택하세요.
- 2. [라이센스] 버튼을 클릭하여 라이선스를 설치합니다.

## <span id="page-66-0"></span>CGI 전송

장비에 CGI코드를 보낼 수 있습니다.

- 1. CGI 전송을 실행할 장비를 선택하세요.
- 2. 장비 설정 메뉴에서 <CGI 전송>을 선택하세요.

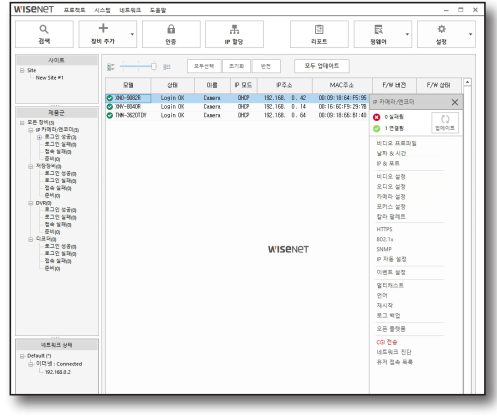

- 3. 왼쪽 상단의 <모델 이름>을 선택하여 설정할 장비를 선택하세요.
	- $\blacksquare$  장비 목록에서 선택한 장비들만 <모델 이름> 항목에 나타납니다.
- 4. 선택된 장비에 보낼 CGI코드를 <CGI코드 보내기> 에 입력 후,[적용] 버튼을 클릭하세요.

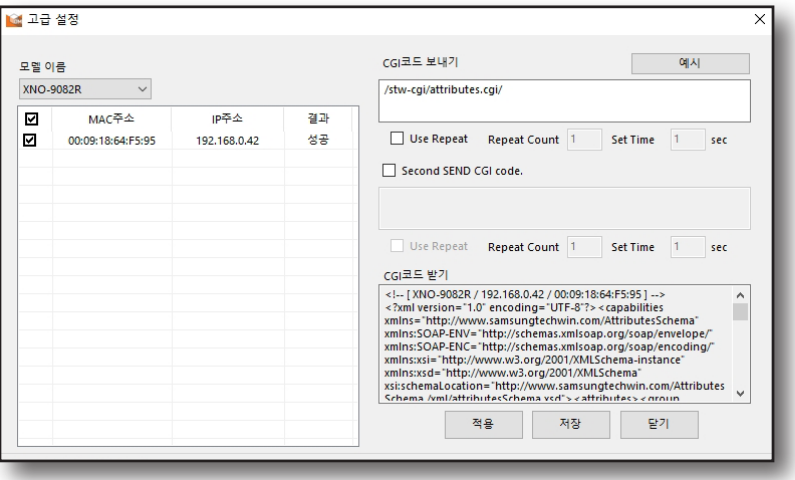

- 5. 보낸 CGI코드 적용에 대한 성공여부는 목록의 <결과> 항목에서 확인할 수 있습니다. 목록의 장비를 더블 클릭하면 CGI코드를 보내고 난 후 장비로부터 받은 응답코드를 <CGI코드 받기>에 표시합니다.
	- $\left[\cancel{\not\!\! E}\right]$  반복적으로 CGI코드를 보낼 경우 Use Repeat를 체크하여 반복 횟수와 반복 시간을 설정하여 사용합니다.
		- CGI코드 작성 시 장비 사양정보를 요청하는 CGI코드에서 장비의 IP주소를 제외하고 사용합니다.
		- 장비 별, CGI코드는 CGI문서 와 [예시] 버튼을 눌러 관련 내용을 확인하세요.

<span id="page-67-0"></span>장비 설정하기

## 네트워크 진단

장비의 네트워크 상태를 진단할 수 있습니다.

- 1. 네트워크 진단할 장비를 선택하세요.
- 2. 장비 설정 메뉴에서 <네트워크 진단>를 선택하세요.

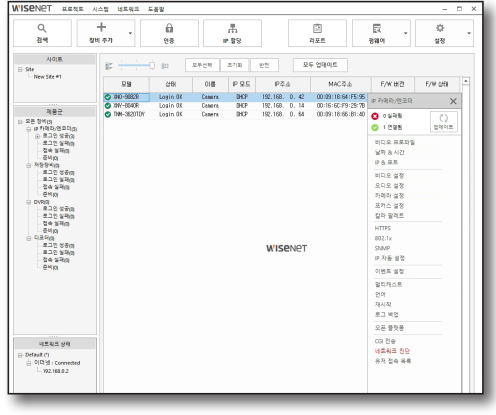

3. 진단 목록에 사용자가 수동으로 IP주소를 추가할 수 있습니다. <IP 범위 입력>에 추가할 IP주소의 범위를 입력한 후 [추가] 버튼을 누릅니다.

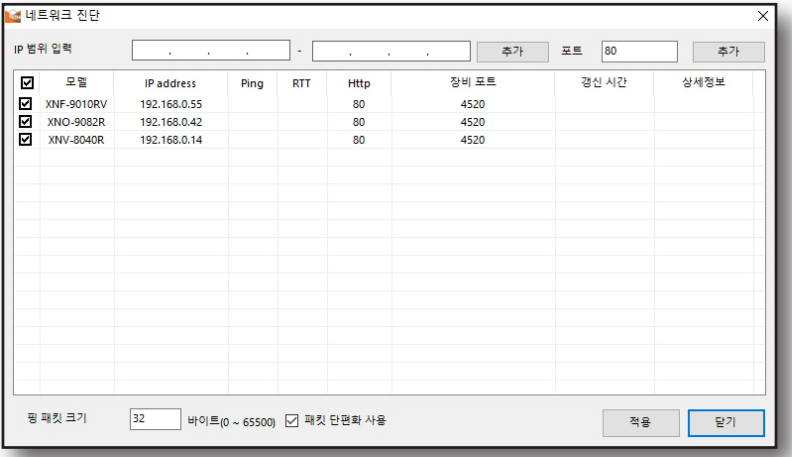

- ~ IP 주소 추가 시 포트 번호도 같이 입력할 수 있습니다.
- 4. Ping 테스트를 위한 패킷의 크기를 조정할 수 있습니다.
	- ~ 핑 패킷 크기 : 패킷의 크기를 다르게 하여 크기가 클 때와 작을 때의 결과를 알아보기 위해 사용합니다.
	- ~ 패킷 단편화 사용 : 설정한 패킷의 크기가 너무 커서 단일 패킷으로 이더넷을 통과할 수 없을 경우, 패킷을 쪼개 보내는 방식입니다. 나뉘어 수신된 패킷은 모든 패킷을 수신한 후 재조립하게 됩니다.

 $\left[\cancel{\not\!\!\!E}\right]$  . 패킷 단편화 사용 시, 아래와 같은 주의사항이 발생할 수 있습니다.

- 나뉘어진 패킷이 수신 누락되면, 나머지 모든 패킷의 재전송이 필요하여 오버헤드가 발생합니다.
- 라우터에서 패킷을 단편화하는 과정에서 많은 오버헤드가 발생합니다.
- 방화벽에 따라 단편화된 패킷을 버리는(drop) 경우가 발생
- 5. 네트워크 진단을 실행할 IP 주소를 선택하고, [적용] 버튼을 클릭하세요.
- 6. 네트워크 진단 결과가 각 항목별로 나타납니다. 네트워크 진단 항목 중, 한 항목이라도 결과가 정상이 아닌 장비는 노란색으로 표시됩니다.

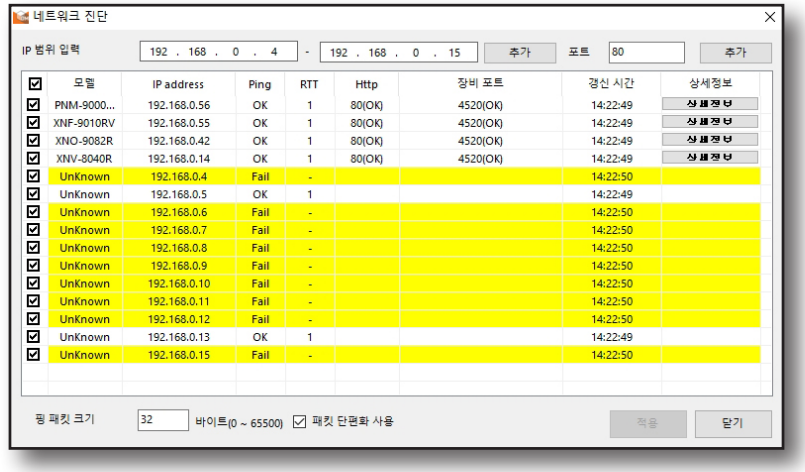

- ~ Ping: 해당 장비로 IP 데이터 그램이 도착할 수 있는지를 검사합니다. Ping의 응답여부로 해당 장비가 동작 중인지 아닌지를 검사할 수 있습니다.
- ~ RTT: Round Trip Time의 약자로, 네트워크 데이터가 해당 장비로 전달되고 다시 돌아오는데 걸리는 시간을 의미합니다.
- ~ Http: 장비의 HTTP 포트에 접속이 가능한지를 진단합니다.
- ~ 장비 포트: 장비 포트에 접속이 가능한지를 진단합니다.
- ~ 갱신 시간: 네트워크 진단이 실행된 시간을 보여줍니다.

-

~ 상세 정보: 네트워크 진단에 대한 상세정보를 보여줍니다. 해당 내용을 확인하려면 [상세정보] 버튼을 클릭하면 <상세 진단> 창이 나타납니다.

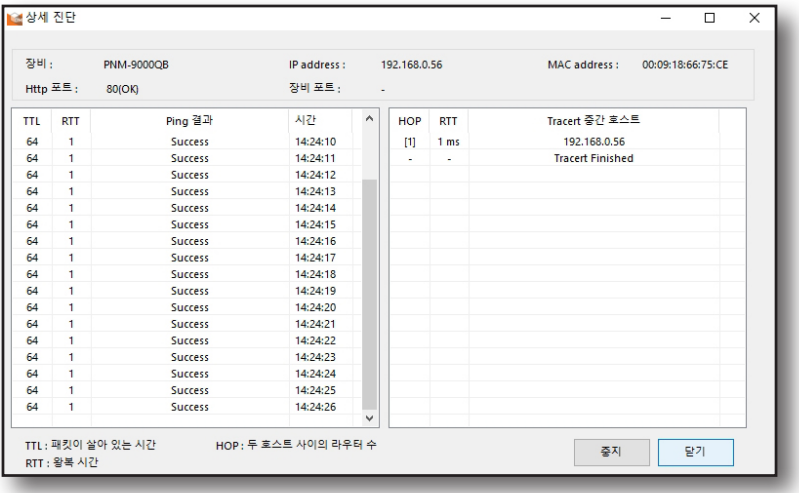

<span id="page-69-0"></span>장비 설정하기

## 유저 접속 목록

선택한 장비에 접속한 사용자의 정보를 확인하고 저장할 수 있습니다.

- 1. 사용자 접속 정보를 확인할 장비를 선택하세요.
- 2. 장비 설정 메뉴에서 < 유저 접속 목록>을 선택하세요.

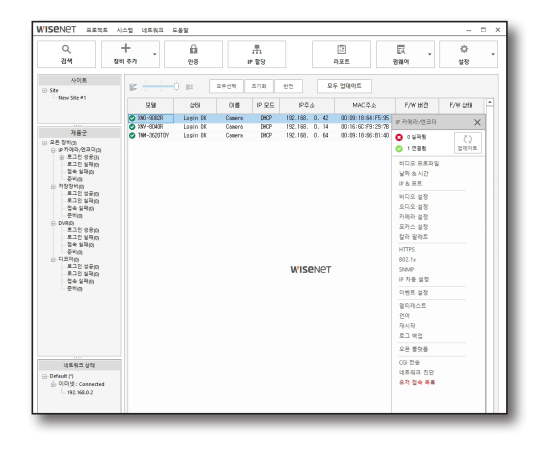

3. <유저 접속 목록> 설정 창이 나타납니다.

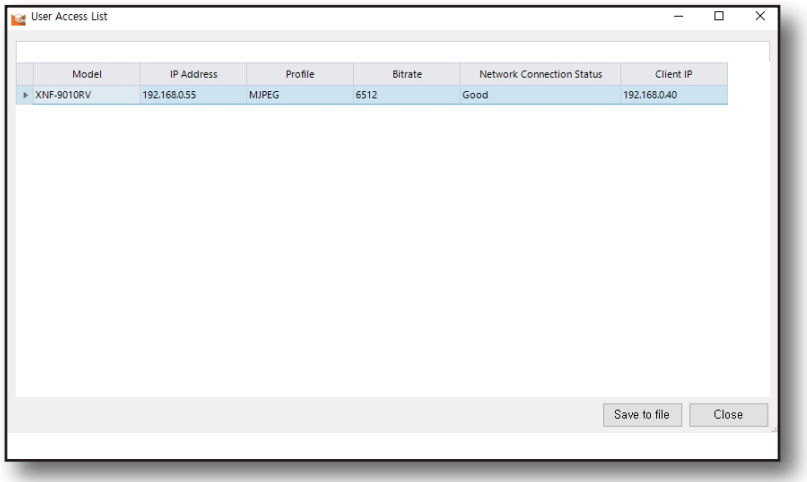

4. 유저 접속 목록을 생성하려면 , [Save to file] 버튼을 클릭하세요.

 $\boxed{\cancel{C}}$  . 유저 접속 목록 파일은 "csv" 파일 형식으로 생성됩니다.

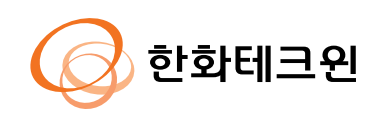